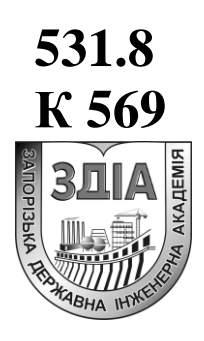

**К 569 Міністерство освіти і науки України Запорізька державна інженерна академія**

**О. С. Ковязін**

# **КОМП'ЮТЕРНІ ДОСЛІДЖЕННЯ МЕХАНІЧНИХ СИСТЕМ**

**Методичні вказівки до самостійної роботи студентів, лабораторних і контрольних робіт**

*для студентів ЗДІА спеціальності 133 «Галузеве машинобудування»*

Міністерство освіти і науки України Запорізька державна інженерна академія

# **КОМП'ЮТЕРНІ ДОСЛІДЖЕННЯ МЕХАНІЧНИХ СИСТЕМ**

# **Методичні вказівки до самостійної роботи студентів, лабораторних і контрольних робіт**

*для студентів ЗДІА спеціальності 133 «Галузеве машинобудування»*

> *Рекомендовано до видання на засіданні кафедри МОі, протокол № 19 від 18.04.2017 р.*

Запоріжжя ЗДІА 2017

УДК 531.8 К 569

*О. С. Ковязін, к.т.н., доцент*

*Відповідальний за випуск: зав. кафедри МОі, д.т.н., с.н.с. Й. К. Огінський*

#### **Ковязін О. С.**

К 569 Комп'ютерні дослідження механічних систем: методичні вказівки до самостійної роботи, лабораторних і контрольних робіт для студентів ЗДІА спеціальності 133 «Галузеве машинобудування» / О. С. Ковязін; Запоріз. держ. інж. акад. – Запоріжжя: ЗДІА, 2017. – 80 с.

Методичні вказівки до самостійної роботи студентів, лабораторних і контрольних робіт з дисципліни «Комп'ютерні дослідження механічних систем» містять усю необхідну інформацію, яка дозволяє визначити параметри підшипників кочення, а також визначити параметри, розробити конструкції, виконати розрахунки, що характеризують привод обертального руху.

# ЗМІСТ

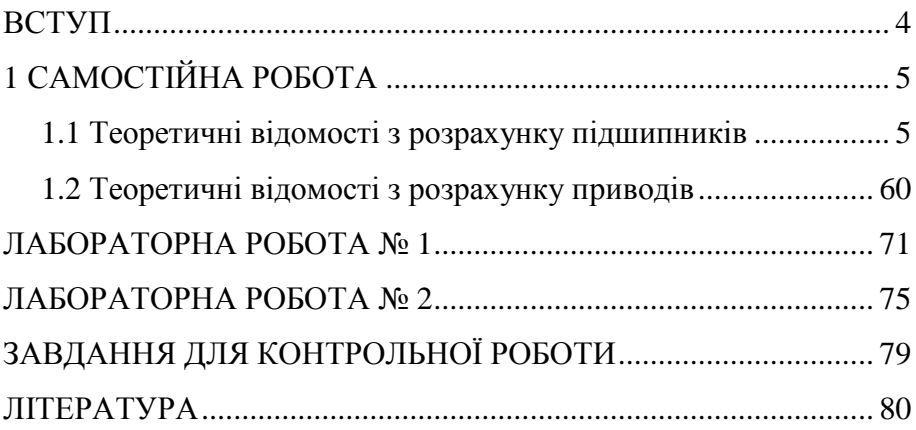

#### ВСТУП

«Комп'ютерні дослідження механічних систем» – наукова дисципліна з теорії, розрахунку, конструювання і комп'ютерного проектування машин та обладнання. У її завдання входять узагальнення інженерного досвіду створення машинобудівних конструкцій, розробка наукових основ розрахунку і проектування надійних елементів і вузлів цих конструкцій.

Метою дисципліни «Комп'ютерні дослідження механічних систем» є закріплення, узагальнення, поглиблення і розширення знань, отриманих при вивченні базових загальнонаукових і загальнотехнічних дисциплін, придбання нових знань та формування вмінь і навичок оптимізувати механічні системи та конструкції за допомогою комп'ютерної техніки, використовуючи сучасні інженерні методики проектування, чисельні методи механіки, математики та моделювання, необхідних для наступної фахової діяльності.

Дані методичні вказівки розроблені на підставі робочої програми дисципліни «Комп'ютерні дослідження механічних систем» для студентів ОКР «Магістр» зі спеціальності 133 «Галузеве машинобудування».

В методичних вказівках наведено теоретичні відомості про програму розрахунків неідеальних підшипників кочення. За допомогою програми АРМ Winbear можна розрахувати наступні параметри: переміщення в підшипниках кочення; найбільші контактні напруги; довговічність підшипників; сили, що діють на тіла кочення; моменти тертя; втрати потужності; тепловиділення в підшипнику. В методичних вказівках також наведено теоретичні відомості про програму APM Windrive, яка представляє модуль, призначений для розрахунків і проектування привода обертального руху довільної структури.

Методичні вказівки містять усю необхідну інформацію, яка дозволяє визначити параметри підшипників кочення: переміщення, найбільші контактні напруги, довговічність, моменти тертя, втрати потужності і т.і., а також інформацію, яка дозволяє визначити параметри, розробити конструкції, виконати розрахунки, що характеризують привод обертального руху.

# 1 САМОСТІЙНА РОБОТА

#### 1.1 Теоретичні відомості з розрахунку підшипників

1.1.1 Розрахунки підшипників у програмі **АРМ Winbear**

Підшипники кочення являють собою один з найбільш масових видів деталей машин, використовуваних у сучасному машинобудуванні. Достовірне визначення параметрів і оптимальний вибір режиму роботи підшипників мають першорядне значення для характеристик проектованого механічного устаткування, у першу чергу для його точності і довговічності.

Визначення твердості і переміщень при розрахунках підшипників є основою більшості методик і в той же викликає багато питань. Твердість має важливе значення сама по собі, крім того вона використовується при розрахунках багатьох інших параметрів.

Класичний метод розрахунків твердості заснований на розв'язку так званого контактного завдання. Для розв'язку цього завдання використовуються методи теорії пружності. Розв'язок контактного завдання базується на ряді допущень, відомих як умови Герца. Одним з найбільш важливих серед цих умов є вимога абсолютної гладкості контактуючих поверхонь. У той же час поверхні реальних об'єктів завжди мають погрішності форми. Амплітуда цих погрішностей порівнянна з величиною контактних переміщень.

Це робить класичні методи розв'язку контактного завдання непридатними, помилки можуть досягати ста відсотків і більше.

Програма розрахунку підшипників кочення **АРМ Winbear** реалізована на загальній теорії контакту неідеальних поверхонь. У цій теорії враховується суттєво статистична природа процесів, що мають місце при контакті неідеальних поверхонь. Розроблені ефективні методи визначення контактної твердості і переміщень. Надійність цих методів підтверджена даними експериментальних досліджень.

Важливий момент, який потрібно мати на увазі при розрахунках підшипників, полягає в тому, що реальний контакт між тілами кочення і доріжками кочення має статистичний характер. Отже характеристики підшипника, такі як твердість і переміщення, можна визначити тільки в статистичному змісті – як вибіркову реалізацію, середнє значення, дисперсію і т.і.

В **АРМ Winbear** розраховується вибіркова реалізація контактних переміщень підшипника, що складається зі ста елементів. Використовуючи її, можна визначити середні значення переміщень і твердості, їх дисперсії, максимальні, мінімальні і найбільш часті значення, форму полів розсіювання і т.і. Ті параметри, які розраховуються з використанням контактних переміщень (момент тертя, втрати потужності, навантаження, що діють на тіла кочення), також представлені як масиви зі ста елементів (з відповідними статистичними характеристиками). Ці результати можуть бути відображені різними способами – у вигляді таблиці, гістограми, графіка, епюри і навіть за допомогою анімації. Це дає реальну картину поведінки підшипника у всій її складності і повноті.

1.1.2 За допомогою **АРМ Winbear** можна розрахувати наступні параметри:

- переміщення в підшипниках кочення;

- найбільші контактні напруги в підшипнику;

- довговічність підшипників;

- сили, що діють на тіла кочення;

- моменти тертя в підшипнику;

- втрати потужності в підшипнику;

- тепловиділення в підшипнику.

1.1.2.1 Переміщення і твердість

**Твердість** являє собою здатність тіла пручатися деформації, яка викликана зовнішнім навантаженням, що діє на тіло. Чисельно твердість дорівнює силі, яка викликає одиничну деформацію (в обраній системі одиниць виміру).

**Піддатливість** характеризує здатність тіла деформуватися під дією зовнішнього навантаження. Чисельно піддатливість дорівнює деформації, викликаній одиничною зовнішньою силою.

Під **переміщенням** розуміється абсолютне переміщення центра підшипника, викликане дією зовнішньої сили.

**Компоненти переміщення.** Залежно від типу підшипника і характеру прикладеного навантаження, переміщення може бути одно-, дво- і тривимірним. Ми будемо використовувати наступні назви для компонентів переміщення підшипника (рис.1):

- **осьове переміщення** – складова загального переміщення, спрямована уздовж осі вала, на якому змонтований підшипник;

- **радіальне переміщення** – складова загального переміщення, паралельна лінії дії радіальної сили й перпендикулярна осі вала;

- **бічне переміщення** – складова, перпендикулярна осі вала і напрямку радіальної сили.

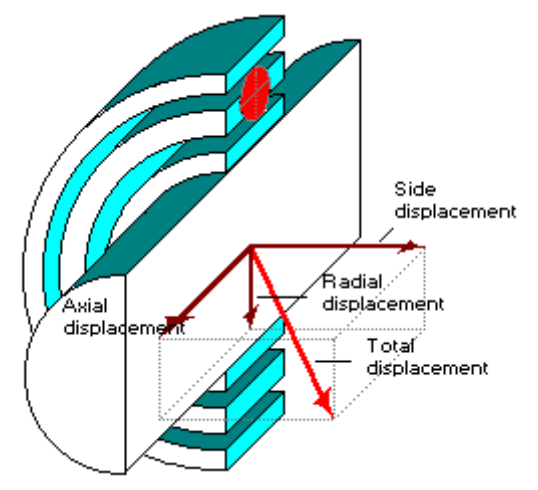

Рисунок 1 – Компоненти переміщення підшипника

У загальному випадку сумарне переміщення підшипника може мати до трьох складових: осьову, радіальну і бічну. Осьове переміщення спрямоване уздовж осі вала; радіальне – перпендикулярно осі обертання і паралельно напрямку радіальної сили; бічне переміщення – перпендикулярне осьовому і радіальному.

**Биттям** називаються відносні переміщення центра підшипника, обумовлені його обертанням, які залежать від геометрії, точності і зовнішнього навантаження. В **АРМ Winbear** абсолютні і відносні переміщення збігаються, тому терміни переміщення і биття використовуються як взаємозамінні.

Розрахунки переміщень являють собою ядро **АРМ Winbear**. При розрахунках підшипників можна визначити і спостерігати у всіх подробицях реальну картину руху підшипника.

Для того, щоб охарактеризувати переміщення, розраховується (моделюється) масив зі ста положень центра підшипника. Для кожного положення може бути обчислено до трьох складових (осьова, радіальна і бічна, рис. 1). У випадку радіально-упорних

підшипників, які встановлюються парами, переміщення розраховуються для кожного підшипника окремо.

Використовуючи цей масив, можна оцінити максимальні і мінімальні переміщення, спостерігати форму поля розсіювання переміщень, визначити, які компоненти переважають і т.і. Ґрунтуючись на переміщеннях, легко розрахувати твердість і піддатливість підшипника. У такий спосіб можна отримати вичерпний опис руху підшипника.

**Результати розрахунків** переміщень можуть бути продемонстровані в **АРМ Winbear** такими способами:

1) У вигляді таблиці. На екрані відображається **Діалогове вікно**, яке містить вікно списку, заповнене значеннями контактних переміщень центра підшипника. У нижній частині вікна показані статистичні характеристики розподілу переміщень – середнє значення, дисперсія і середньоквадратичне відхилення. Кожний компонент сумарного переміщення (осьова, радіальна і бічна) показується окремо. На рис.2 наведений приклад таблиці радіальних переміщень кулькового радіального підшипника.

| Радиальные биения<br>$\equiv$                                                                                        |                                                                                                    |                                                                                                    |                                                                                                    |                                                                                                    |                                     |
|----------------------------------------------------------------------------------------------------|----------------------------------------------------------------------------------------------------|----------------------------------------------------------------------------------------------------|----------------------------------------------------------------------------------------------------|----------------------------------------------------------------------------------------------------|-------------------------------------|
| Возможные положения центра (мкм)                                                                                     |                                                                                                    |                                                                                                    |                                                                                                    |                                                                                                    |                                     |
| 14.175<br>17.908<br>18.975<br>22.708<br>17.908<br>18.975<br>23.775<br>18.441<br>21.108<br>23.241<br>19.508<br>20.041 | 16.841<br>24.308<br>16.841<br>22.175<br>17.908<br>14.708<br>17.375<br>20.575<br>26.975<br>17.375<br>16.308<br>21.108 | 17.908<br>18.975<br>20.575<br>21.641<br>22.175<br>15.241<br>22.708<br>17.375<br>20.041<br>22.175<br>24.841<br>18.975 | 18.975<br>17.908<br>17.375<br>17.908<br>20.575<br>25.908<br>26.975<br>20.041<br>17.375<br>20.575<br>23.241<br>16.841 | 21.108<br>16.841<br>16.308<br>17.375<br>23.241<br>23.241<br>22.708<br>15.775<br>20.041<br>15.241<br>17.908<br>21.641 | $\bullet$<br>$\left  \cdot \right $ |
| 19.743<br>Мат. ожидание                                                                                              |                                                                                                    |                                                                                                    |                                                                                                    |                                                                                                    |                                     |
|                                                                                                    |                                                                                                    |                                                                                                    | 8.719                                                                                                    |                                                                                                    |                                     |
| Дисперсия:                                                                                                    |                                                                                                    |                                                                                                    |                                                                                                    |                                                                                                    |                                     |
| 2.938<br>Среднеквадр. откл.:                                                                                         |                                                                                                    |                                                                                                    |                                                                                                    |                                                                                                    |                                     |
| 0ĸ<br><u>С</u> правка<br>Отмена                                                                                      |                                                                                                    |                                                                                                    |                                                                                                    |                                                                                                    |                                     |

Рисунок 2 – Масив радіальних биттів підшипника

У верхній частині вікна розташована таблиця значень радіальних зсувів, у нижній - статистичні характеристики розподілу зсувів.

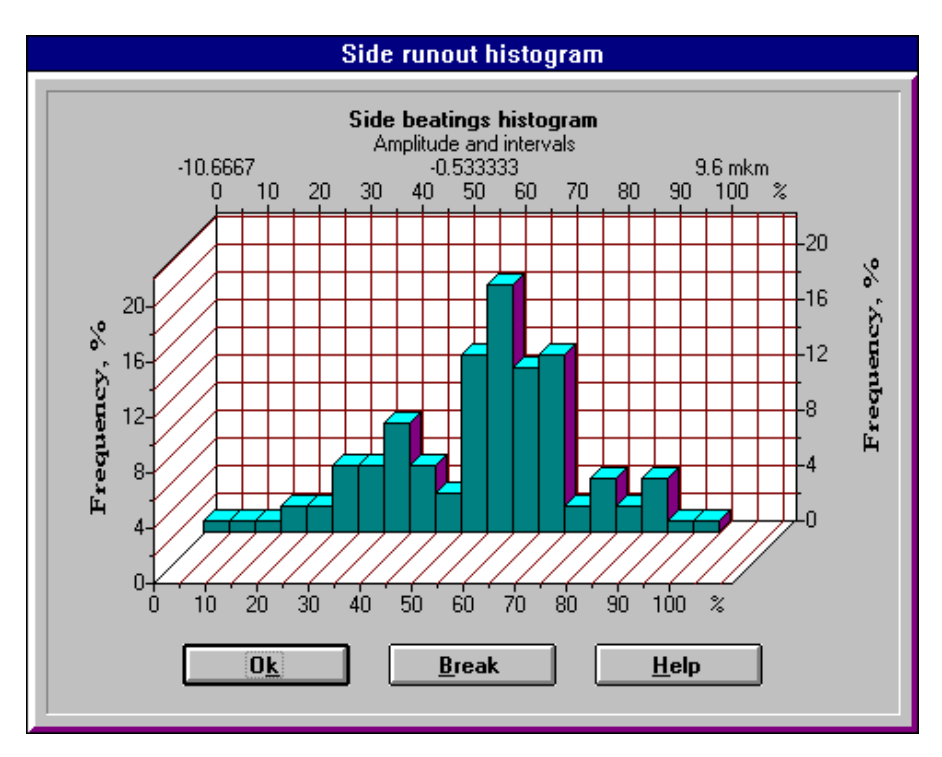

Рисунок 3 – Приклад гістограми бічних биттів радіального кулькового підшипника

2) У вигляді гістограми. Гістограма використовується для того, щоб продемонструвати особливості розподілу значень зсувів. Проміжок між найбільшим і найменшим значеннями переміщень ділиться на двадцять рівних інтервалів, для кожного інтервалу розраховується частка переміщень, що попадають у його границі. На рис. 3 показана гістограма бічних переміщень для радіального кулькового підшипника.

3) У вигляді поля положень центра підшипника. За допомогою таблиць і гістограм компоненти сумарного переміщення показуються окремо. Для того, щоб продемонструвати спільний розподіл компонентів використовуються дво- і тривимірні поля розсіювання. На рис. 5 показане двомірне поле положень центра для кулькового радіального підшипника, на рис. 4 – тривимірне поле биттів для кулькового радіально-упорного підшипника.

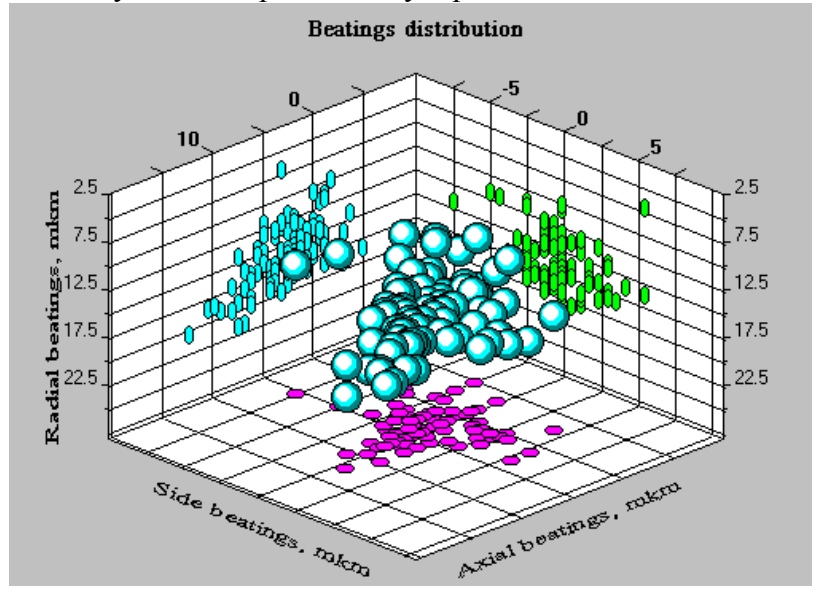

Рисунок 4 – Приклад просторового поля розсіювання положень центра підшипника

4) У вигляді анімації. Для того, щоб мати загальну уяву про реальний характер руху підшипника, використовується анімація. Для цього використовується усе той же масив зі ста положень центра підшипника. На рис. 6 показаний фрагмент анімації биттів кулькового радіально-упорного підшипника.

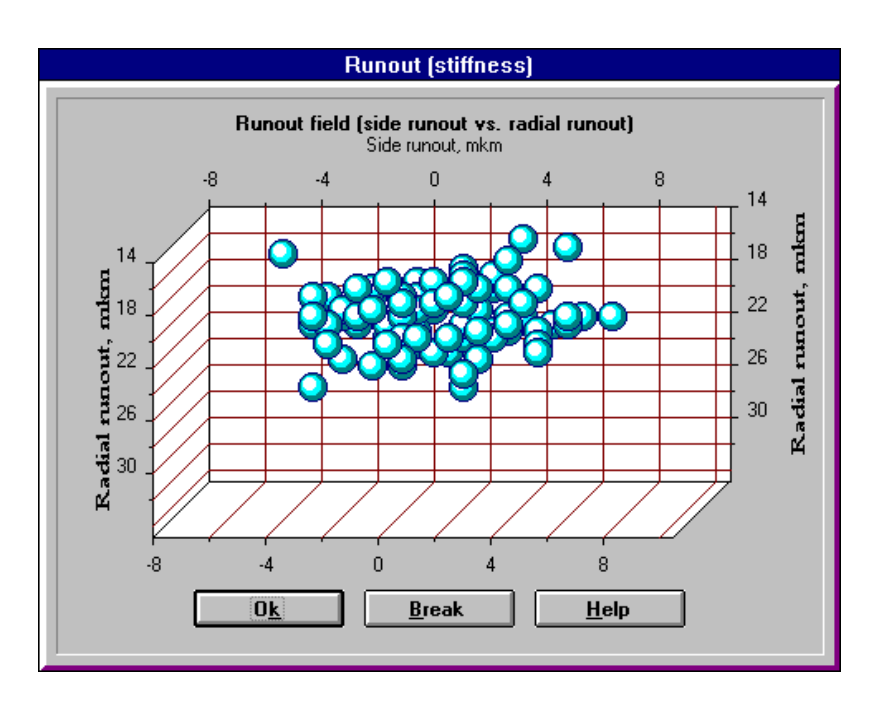

Рисунок 5 – Приклад двомірного розподілу переміщень для радіального кулькового підшипника

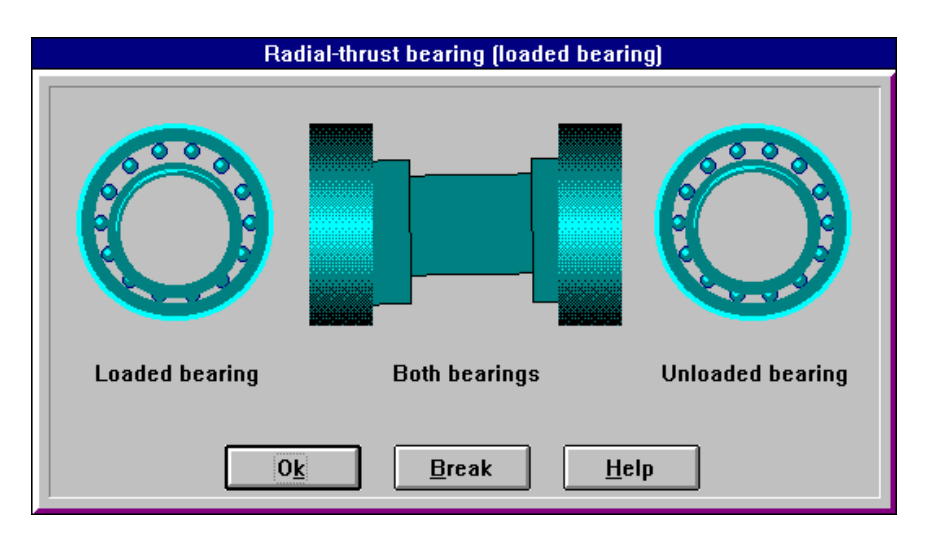

Рисунок 6 – Фрагмент анімації руху для радіально-упорного підшипника

1.1.2.2 Найбільші контактні напруги

**Найбільша контактна напруга** являє собою напругу в контакті найбільш навантаженого тіла кочення або його частини.

В **АРМ Winbear** визначається найбільша контактна напруга, що діє в підшипнику. Це значення виводиться в поле **«Резюме»** діалогового вікна **«Результаты»**.

Такі графіки використовуються для радіально-упорних підшипників (кулькового і роликового). Переміщення підшипників цього типу в загальному випадку мають три складових – осьову, радіальну і бічну. Ці компоненти відкладаються уздовж осей графіка. Сферичні крапки на графіку відповідають сумарному зсуву. Значками, що мають форму еліпсів, розташованими на координатних площинах, показані парні розподіли компонентів биттів: осьові-радіальні, осьові-бічні, радіальні-бічні. За бажанням сумарні і парні розподіли можуть не показуватися.

1.1.2.3 Довговічність

Під **довговічністю** розуміється період часу, в плині якого 90 підшипників з кожних 100 не будуть мати втомних руйнувань.

Значення розрахункової довговічності виводиться в поле **«Резюме»** діалогового вікна **«Результаты»**.

1.1.2.4 Сили, що діють на тіла кочення

Сили, що діють на тіла кочення, являють собою **нормальні** сили, прикладені до тіл кочення з боку доріжок кочення, з якими вони контактують. Ці сили залежать від геометрії підшипника, точності виготовлення, зовнішніх навантажень і відносного положення тіл кочення і кілець.

В **АРМ Winbear** для кожного зі ста положень центра підшипника розраховуються сили, що діють на тіла кочення.

Сили, що діють на тіла кочення, можуть бути показані:

1) у вигляді епюри;

2) у вигляді графіка.

На рис. 7 наведене **Діалогове вікно**, в якому показані епюра і графік сил, що діють на тіла кочення.

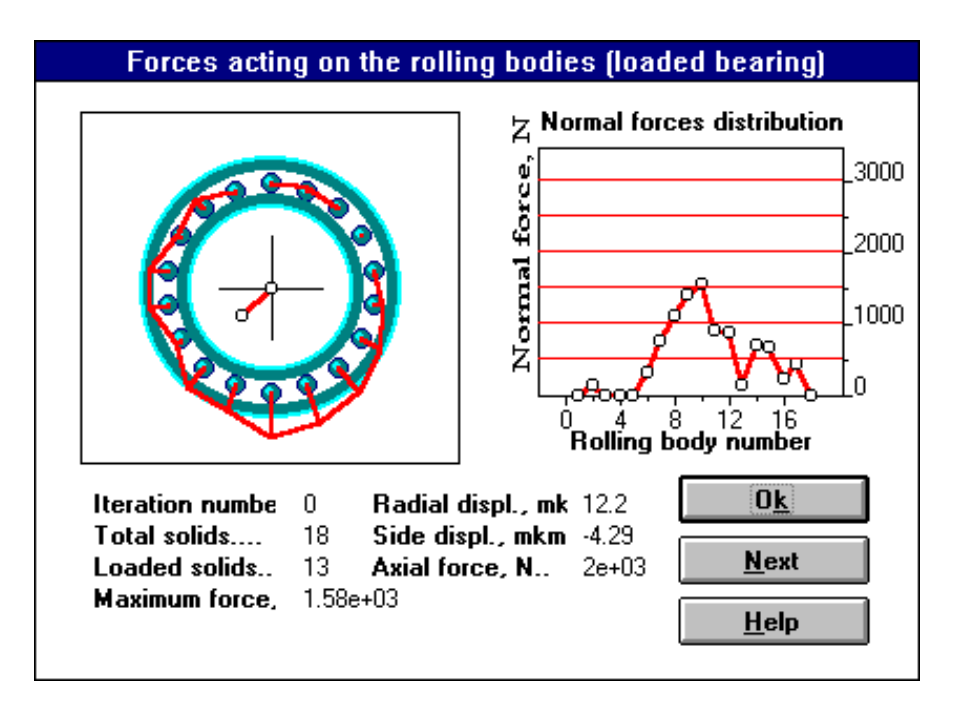

Рис.7 Сили, що діють на тіла кочення

Подібні графіки в **АРМ Winbear** будуються для підшипників, переміщення яких характеризуються двома компонентами – радіальна і бічна. До цього типу відносяться радіальні і сферичні підшипники. Радіальні зсуви відкладаються уздовж вертикальної осі, бічні - уздовж горизонтальної. Крапки на графіку позначають положення центра підшипника*.*

1.1.2.5 Момент тертя

**Момент тертя** можна визначити як момент, який повинен бути прикладений до підшипника, щоб компенсувати дію сил тертя.

В **АРМ Winbear** розраховується (моделюється) масив зі ста значень моменту тертя (відповідний до масиву переміщень).

Значення сил тертя можуть бути показані:

1) у вигляді таблиці, доповненої статистичними характеристиками (середнє, дисперсія, середньоквадратичне відхилення);

2) у вигляді гістограми;

3) у вигляді графіка.

Графік значень моменту тертя радіально-упорного кулькового підшипника (рис. 8). По осі Y відкладені значення моменту тертя, по осі X – номер позиції центра підшипника, якому відповідає значення моменту тертя. Середнє значення моменту тертя показується в поле **«Резюме»** діалогового вікна **«Результаты»**.

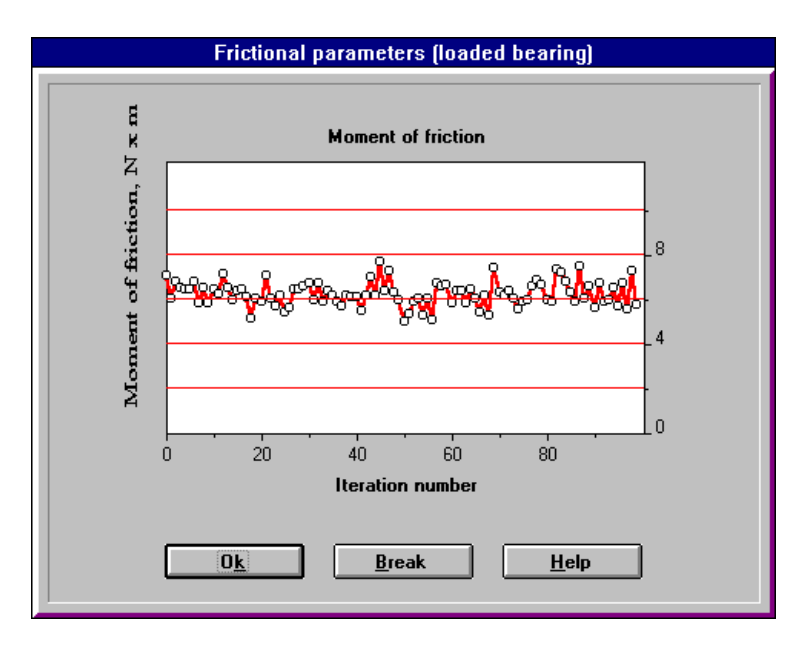

Рисунок 8 – Розподіл значень моменту тертя

1.1.2.6 Втрати потужності

**Втрати потужності** являють собою потужність, розсіяну в підшипнику в результаті дії сил тертя в контакті між тілами кочення і доріжками кочення.

В **АРМ Winbear** розраховується (моделюється) масив зі ста значень втрат потужності (відповідний до масиву переміщень). У лівій і правій частинах вікна можна спостерігати радіальні і бічні переміщення підшипників, що утворюють парний вузол. У центральній частині показані обидва підшипники і частина вала, на якому вони змонтовані. Це дозволяє спостерігати осьові і радіальні переміщення, а також перекіс вала.

Значення втрат потужності можуть бути показані:

1) у вигляді таблиці;

2) у вигляді гістограми;

3) у вигляді графіка.

1.1.2.7 Тепловиділення

**Тепловиділення** являє собою кількість тепла, виділене в підшипнику в результаті дії сил тертя. Середнє значення втрат потужності і тепловиділення показуються в полі **«Резюме»** діалогового вікна **«Результаты»**.

1.1.3 Типи підшипників

Короткий опис типів підшипників наведено в табл. 1. Таблиця 1

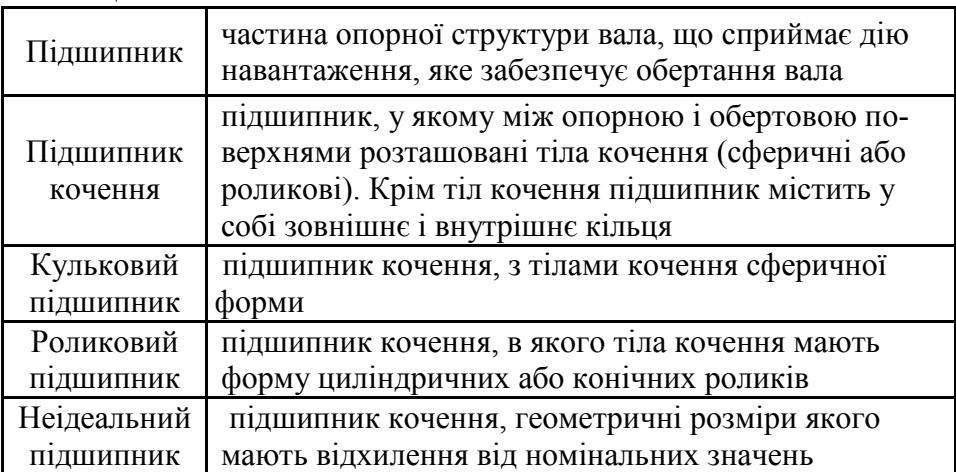

За допомогою **АРМ Winbear** можна розрахувати підшипники восьми найбільш часто використовуваних типів (табл. 2).

# Таблиця 2

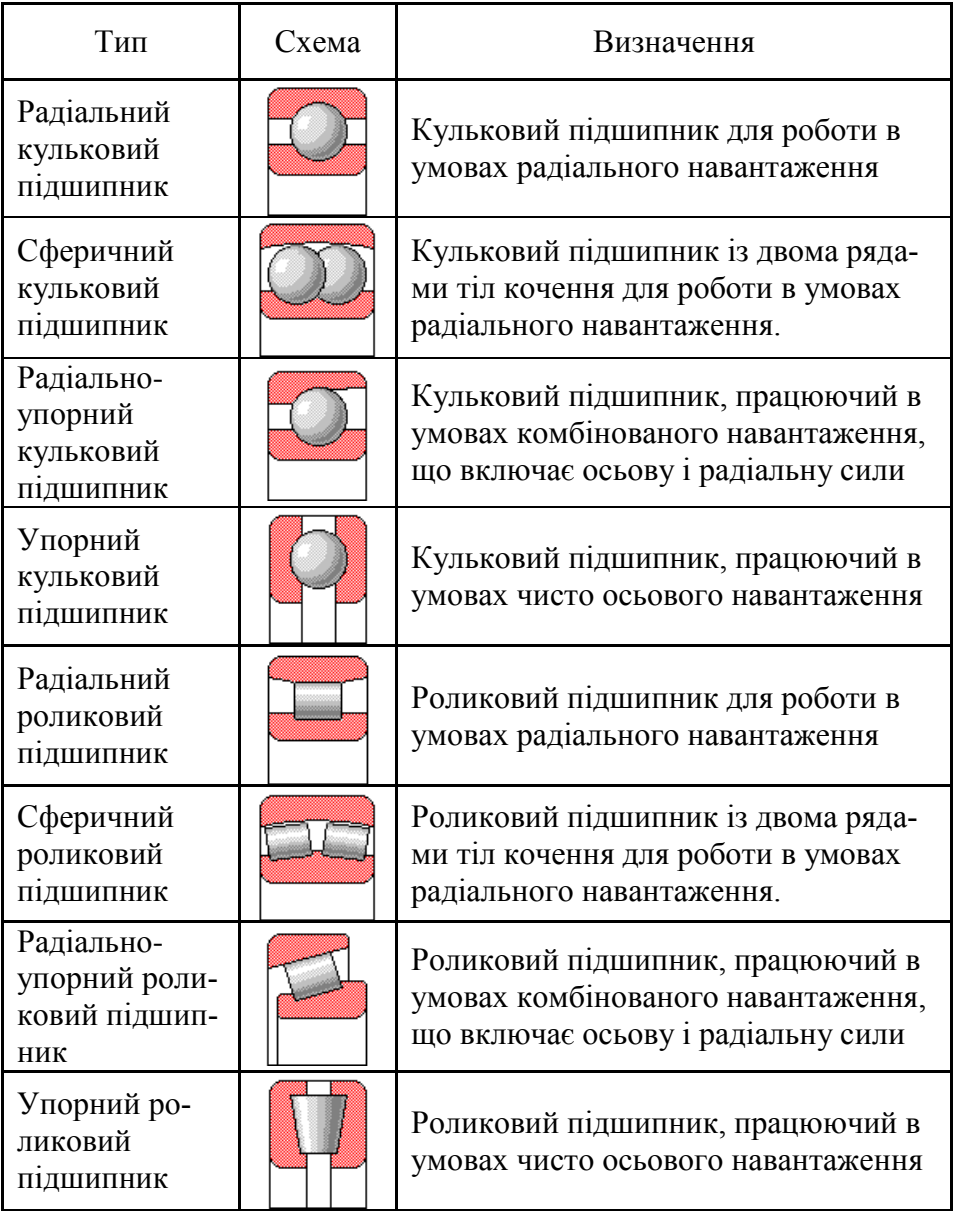

# 1.1.3.1 Вихідні дані

1.1.3.2 Геометрія

Для завдання геометрії підшипника використовуються наступні параметри (табл. 3).

Таблиця 3

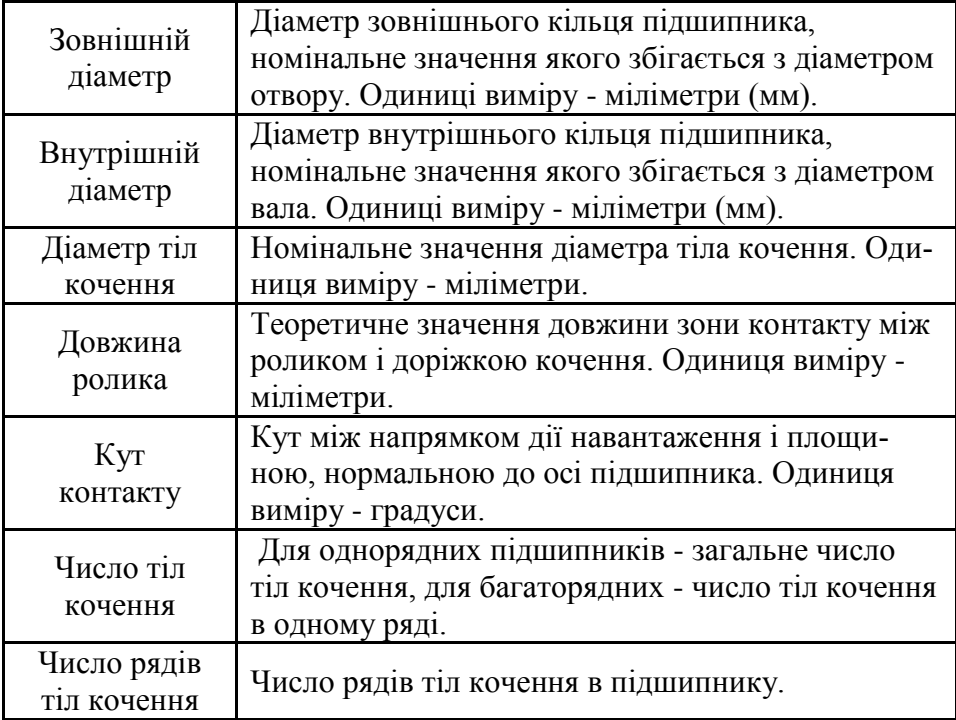

# 1.1.3.3 Точність

Для того, щоб охарактеризувати точність підшипника, використовуються два параметри (табл. 4).

Таблиця 4

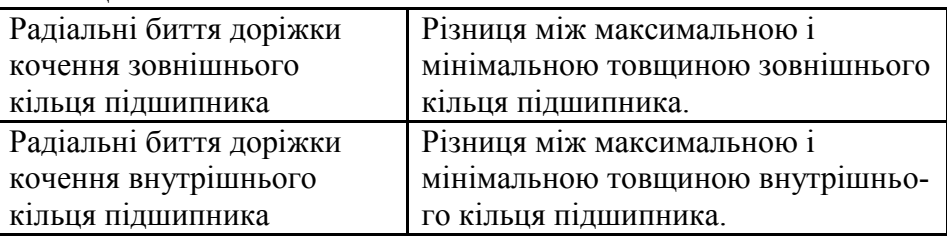

1.1.3.4 Навантажені і ненавантажені підшипники

В **АРМ Winbear** радіально-упорні підшипники розглядаються встановленими в парі. Підшипник, навантаження якого збільшується під дією зовнішньої осьової сили, називається навантаженим. Підшипник, навантаження якого зменшується під дією зовнішньої осьової сили, називається ненавантаженим (рис. 9).

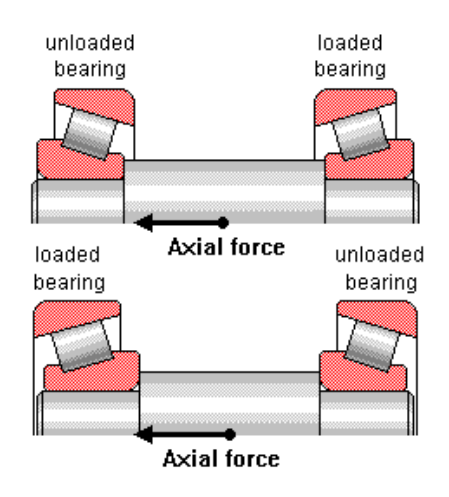

Рисунок 9 – Навантажений (loaded) і ненавантажений (unloaded) радіально-упорні підшипники

**Діалогове вікно** з епюрою і графіком сил, що діють на тіла кочення (радіально-упорний кульковий підшипник).

Використовуючи клавішу **«Next»**, можна перейти до наступного віртуального положення центра підшипника і у такий спосіб простежити, як змінюються нормальні сили в процесі обертання підшипника. У прикладі, наведеному на рисунку, тіла кочення навантажені неоднаково. Щоб виправити положення, можна, наприклад, використовувати більш точний підшипник або змінити величину переднатягу.

1.1.3.5 Умови роботи

Для опису умов, у яких повинен працювати підшипник, в **АРМ Winbear** використовуються наступні параметри (табл. 5).

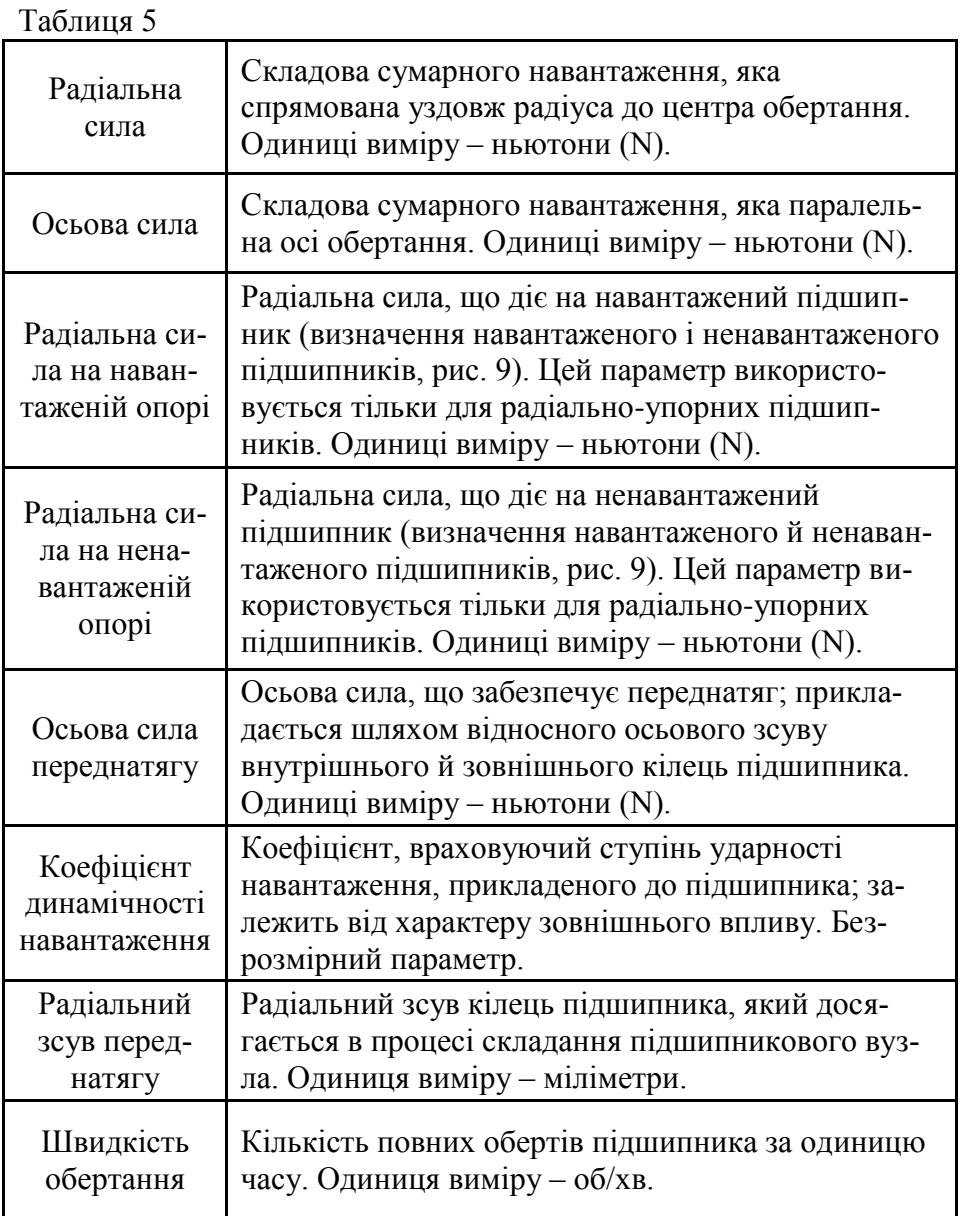

1.1.3.6 Вибір типа підшипника

Команда «**Данные» → «Тип подшипника»**. На екрані з'явиться **Діалогове вікно** зі списком типів підшипників (рис. 26). Виберіть потрібний тип і натисніть клавішу **Ok** для підтвердження.

1.1.3.7 Вихідні дані

Усі дані в **АРМ Winbear** розділені на три групи, що характеризують:

- геометрію підшипника;

- погрішності виготовлення (точність);

- умови роботи.

Команда «**Данные»** в головному меню. Ця команда викликає **Спливаюче меню**, що включає в себе три команди: «**Геометрия»**, «**Точность»** і «**Условия работы»** (рис. 25). При виборі, кожної із цих команд, на екрані з'являється **Діалогове вікно** для введення даних, що відносяться до відповідної групи. Ці **Діалогові вікна** показано на рис. 27, 30 і 32. Необхідно ввести всі вихідні дані, які зазначені в цих **Діалогових вікнах**.

1.1.3.8 Розрахунки

Команда «**Расчет»** в **Головному меню**. На екрані буде відображене вікно «**Вычисления»**. У цім вікні показується поточний відсоток виконання розрахунків, що дозволяє оцінити час, необхідний для завершення обчислень.

1.1.3.9 Результати

Команда «**Результаты»** в **Головному меню**. На екрані буде відображено діалогове вікно «**Результаты»** (рис. 33). Воно містить кнопки для показу всіх параметрів, що розраховуються в програмі. Виберіть кнопку, відповідну до того параметра, який необхідно переглянути. Якщо треба переглянути всі результати, виберіть кнопку «**Показать все»**, яка ініціює послідовну демонстрацію всіх результатів.

1.1.4 База даних і архівні файли

1.1.4.1 Архівні файли

При роботі з **АРМ Winbear** можна зберегти вихідні дані і результати розрахунків в **Архівному файлі** на жорсткому диску або на дискетах. Зміст архівного файлу визначається поточним положенням у роботі із системою. Якщо вихідні дані вже ввели, але

ще не проводили обчислень, можна зберегти тільки вихідні дані. Після завершення обчислень можна зберегти також і результати розрахунків. Коли дані завантажують з **Архівного файлу**, розрахунки починаються з моменту створення файлу. Можна переглянути дані і результати, змінити дані, провести нові розрахунки і т.і. Більш докладно створення і завантаження **Архівних файлів** описані в розділах Команда «**Сохранить данные».**

1.1.4.2 База даних

Підшипники кочення являють собою один з найбільш стандартизованих видів деталей машин. Якщо розраховується підшипник, то найімовірніше **Вихідні дані** беруть з якого-небудь національного або міжнародного стандарту (наприклад, ДЕРЖСТАН-ДАРТ або ISO), або використовують каталог однієї з фірм, що випускають підшипники. Для того, щоб полегшити цю роботу, в **АРМ Winbear** вбудована локальна **База даних**, у якій зберігається інформація про геометричні розміри і точність підшипників.

1.1.4.2.1 Структура бази даних

Структура **Бази даних** системи **АРМ Winbear** імітує звичні для інженера послідовність операцій і ієрархію об'єктів.

**База даних** по геометрії містить у собі наступні **Логічні рівні**:

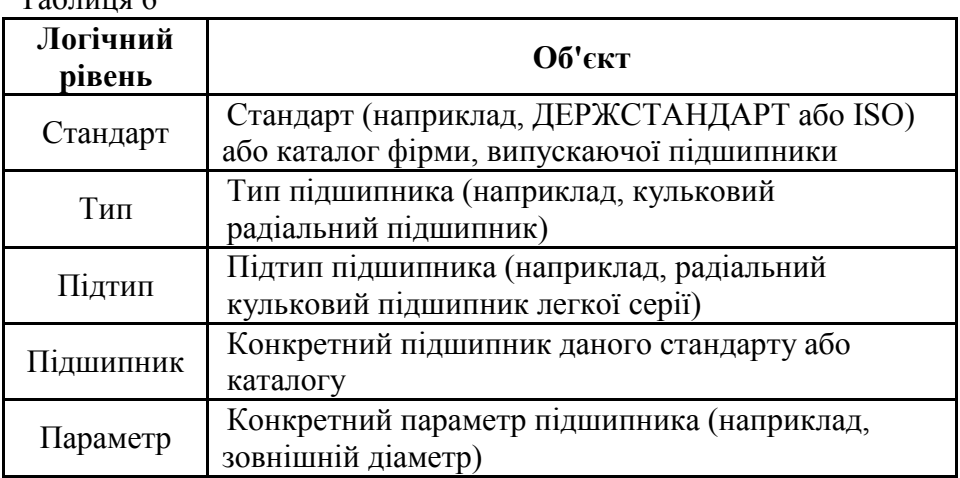

 $To6$ пица 6

При роботі «вручну» знаходять довідник з необхідним стандартом або каталог однієї з фірм, що випускають підшипники. У довіднику знаходять розділ, у якому описані підшипники того типу, який потрібен (радіальні кулькові підшипники). У цьому розділі шукають таблицю з підшипниками потрібного підтипу (підшипники легкої серії). У таблиці вибирають запис, відповідний до того підшипника, який було обрано і усі параметри підшипника.

Ці рівні утворюють **«систему координат»** бази даних. У **Базі даних** по геометрії зберігаються наступні параметри:

- номер (ідентифікатор) підшипника;
- зовнішній діаметр;
- внутрішній діаметр;
- діаметр тіл кочення;
- число тіл кочення;
- число рядів тіл кочення;  $\bullet$
- кут контакту;  $\bullet$
- $\bullet$ довжина ролика;
- динамічна вантажопідйомність;  $\bullet$
- статична вантажопідйомність;  $\bullet$
- маса підшипника.

#### *Три останні параметри даних – тільки для довідки. Вони не застосовуються в якості вихідних даних при обчисленнях, але можуть бути використані для пошуку й фільтрації.*

Коли потрібно визначити точність, звичайно це роблять у два кроки. Спочатку, із загальних міркувань визначають клас точності. Потім знаходять інтервал зовнішніх (внутрішніх) діаметрів, у який попадає підшипник. І, нарешті, визначають значення відхилення, відповідне до цього інтервалу.

Відповідно до цього **База даних** по точності, реалізована в **АРМ Winbear**, містить у собі два структурні рівні класу точності і відхилення.

У **Базі даних** по точності зберігаються три параметри. Це мінімальний і максимальний діаметри, які утворюють інтервал і відхилення, відповідне до цього інтервалу. Структура бази даних **АРМ Winbear** з погляду програміста виглядає інакше.

База даних **АРМ Winbear** реалізована як **База даних** реляційного типу. Основним структурним елементом **Бази даних** по геометрії є тип підшипника. Усього є вісім таблиць по одній для кожного типу підшипників. Структурні рівні «**стандарт**» і «**подтип**» реалізовані за допомогою індексних файлів. Основна таблиця **Бази даних** по точності містить значення відхилень. Рівень «**класс точности**» реалізований з використанням індексів.

1.1.4.2.2 Операції

**Операції**, які можна виконувати з базою даних **АРМ Winbear** діляться на дві групи:

- операції, пов'язані із введенням даних для розрахунків;

- операції по редагуванню і розширенню змісту бази даних.

1.1.4.2.3 Використання бази даних для введення вихідних даних

Основне призначення бази даних **АРМ Winbear** облегшить введення **Вихідних даних** і позбавить від пошуку потрібних цифр у довідниках і каталогах. Одного разу заповнивши **Базу даних**, можна надалі витягати потрібні значення за допомогою декількох натискань на клавіші.

Запити на введення **Вихідних даних** виконуються з тих же самих **Діалогових вікон**, з яких проводиться звичайне введення відповідних параметрів. Відкривають діалогове вікно «**Данные по геометрии»** (рис. 27) або «**Данные по точности»** (рис. 30) і вибирають клавішу, на якій написано «**База данных»** або «**БД»***.*

1.1.4.2.3.1 Введення даних по геометрії підшипника

Відкрийте діалогове вікно «**Данные по геометрии»** (рис. 27). Виберіть кнопку «**База данных»**. У відповідь на цю дію на екрані з'явиться **Діалогове вікно**, показане на рис. 28. Використовуйте вікно списку «**Стандарты»** для того, щоб вибрати необхідний стандарт або каталог і вікно «**Подтип»** для того, щоб вибрати підтип підшипника. Використовуйте кнопку «**Выбор»**, якщо необхідно вибрати групу підшипників, які задовольняють заданому набору умов. Після завершення цих операцій виберіть необхідний підшипник у вікні «**Данные»**, яке займає центральну частину **Діалогового вікна**. Потім натисніть клавішу **Ok,** дані по геометрії будуть скопійовані з **Бази даних** у поля введення діалогового вікна «**Данные по геометрии»**. Виберіть кнопку **Ok** цього

**Діалогового вікна**, для того, щоб підтвердити, що вводяться значення, і закрити **Діалогове вікно**.

1.1.4.2.3.2 Введення даних по точності

Відкрийте діалогове вікно «**Данные по точноcти»** (рис. 30). Воно містить два **Поля введення**, у яких необхідно задати значення биттів доріжки кочення внутрішнього і зовнішнього кілець підшипника. Праворуч від цих **Полів введення** розташовано дві кнопки з текстом «**ДБ**». За допомогою цих кнопок можна ввести значення відповідних параметрів з **Бази даних**. На екрані з'явиться **Діалогове вікно**, показане на рис. 31. За допомогою вікна списку «**Класс точности»** можна вказати необхідний клас точності. Вікно «**Данные»**, розташоване в центральній частині **Діалогового вікна**, містить таблицю, в якій для кожного діапазону значень діаметрів наведене відповіднее значення відхилення. Укажіть за допомогою смуги вибору те значення відхилення, яке потрібно використовувати, і натисніть кнопку **Ok**. Значення відхилення буде скопійовано у відповідне поле введення діалогового вікна **Данные по точности**.

1.1.4.2.4 Редагування бази даних

Існує велика кількість національних і міжнародних стандартів по підшипниках, а також каталогів компаній, що випускають підшипники. База даних **АРМ Winbear** надає набір операцій по зміні і розширенню змісту **Бази даних**. Не можна редагувати вміст бази даних із програми **АРМ Winbear**. Використовуйте утиліту, що поставляється із системою **АРМ Windata**.

#### 1.1.5 Середовище **AРM Winbear**

1.1.5.1 Меню

Меню являє собою відображуваний на екрані список команд (дій), доступних при роботі із програмою. Чотири типи меню: **системне**, **програми**, **головне** і **спливаюче**.

**Системне меню** (рис. 14) являє собою **«вікно Windows»**. Воно створює умови роботи з **Windows**. Використовуючи **Системне меню**, можна завершити роботу програми, тимчасово призупинити її виконання і перемкнутися на іншу програму, змінити розміри вікна програми і перемістити його і т.і. Список команд **Системного меню** можна знайти в розділі «**Системное Меню»**.

**Меню програми** містить команди прикладної програми. **Меню програми** звичайно має ієрархічну структуру, що включає **Головне меню** і **Спливаючі меню**.

**Головне меню** завжди присутнє на екрані. Кожний розділ головного меню являє собою або команду (яка викликає негайну дію), або ім'я меню наступного рівня спливаючого меню.

**Спливаючі меню**. Слово «спливаюче» відбиває стиль меню, яке спочатку невидиме і викликається на екран («спливе») тільки при необхідності. Розділи **Спливаючого меню**, у свою чергу, являють собою або команди, або **Спливаючі меню** наступного рівня. На рис. 14 показані **Головне** і усі **Спливаючі меню** системи **АРМ Winbear**.

1.1.5.2 Вибір команд меню за допомогою клавіатури

Для того, щоб виконати команду меню за допомогою клавіатури, використовуйте наступну послідовність дій:

1) Відкрийте **Головне меню**. Для цього натисніть клавішу **ALT** або клавішу **F10**; при цьому перший розділ **Головного меню** стає інвертованим.

2) Використовуйте клавіші зі стрілками для того, щоб перемістити покажчик вибору (інвертований прямокутник) на потрібну команду або ім'я **Спливаючого меню** (цим способом можна вибрати **Системне меню**). Натисніть клавішу **ENTER** якщо обрано команду, вона буде виконана, якщо **Спливаюче меню** буде активізовано. Якщо в назві команди присутня підкреслена буква, натисніть відповідну клавішу замість використання клавішстрілок. У цьому випадку кроки 1 і 2 можна об'єднати – натисніть клавішу **ALT** і, не відпускаючи її, натисніть клавішу, відповідну до підкресленої букви.

3) Якщо необхідна вам команда перебуває в **Спливаючому меню**, відкрийте його використовуючи послідовність дій, описану вище. Потім за допомогою стрілок або підкресленої букви помістіть покажчик на потрібну команду і натисніть клавішу **ENTER**.

1.1.5.3 Вибір команд меню за допомогою миші

Для того, щоб виконати команду меню за допомогою миші, просто клацніть (натисніть і швидко відпустіть ліву клавішу миші) на потрібній команді.

1.1.5.4 Прискорений вибір команд

Існує два способи прискорити вибір команд. При роботі із клавіатурою можна використовувати так звані **Акселератори** комбінації клавіш, що ініціюють виконання певних команд. Звичайно **Акселератори** застосовують для часто використовуваних команд, розташованих у **Спливаючих меню**. Так, наприклад, в **АРМ Winbear** для того, щоб викликати на екран **Діалогове вікно** для вибору типу підшипника, можна натиснути клавішу **CTRL** і, втримуючи її, натиснути клавішу **B**. Це швидше звичайного способу, коли потрібно спочатку відкрити спливаюче меню «**Данные»** і у ньому вибрати команду «**Тип подшипника»**. Список **Акселераторів**, реалізованих в **АРМ Winbear**, наведено в розділі **Акселератори** (табл. 14).

Інший спосіб прискорити вибір команд полягає у використанні кнопок **Інструментальної панелі**. Остання являє собою групу піктографічних кнопок, розташовану нижче **Головного меню** (рис. 46). Кожна кнопка відповідає одній із часто використовуваних команд. Щоб виконати команду, клацніть мишею по відповідній кнопці. Команди, виконувані за допомогою **Інструментальної панелі**, описані в розділі **Інструментальна панель**.

1.1.6 Діалогові вікна

**Діалогові вікна** використовуються для введення даних, вибору режимів і опцій, відображення додаткової інформації, попереджуючих повідомлень, за посередництвом яких здійснюється взаємодія між програмою і користувачем.

1.1.6.1 Призначення елементів **Діалогових вікон**

**Діалогові вікна** містять у собі керуючі елементи різних типів. З їхньою допомогою здійснюють взаємодію з програмою: встановлюють значення параметрів, вибирають опції і дії, включають і виключають режими і т.і.

1.1.6.2 Кнопки

**Кнопки** являють собою керуючі елементи, які дозволяють ініціювати негайне виконання якої-небудь дії. Так, наприклад, кнопка **Ok** у **Діалоговому вікні**, показаному на рис. 27, закриває **Діалогове вікно** і інформує програму про підтвердження значень, введених в полях редагування. Клавіша «**Подсказка»** в тому ж **Діалоговому вікні** відкриває вікно з пояснювальною інформацією. Кнопки можуть бути двох типів: текстові і піктографічні. У випадку текстових кнопок дія, ініціюєма кнопкою, позначається рядком тексту (звичайно одним словом). У випадку піктографічних кнопок для цієї мети використовується умовний знак (піктограма, рис. 46).

1.1.6.3 Радіо-кнопки

**Радіо-кнопки** використовуються в тих випадках, коли вам потрібно вибрати один і тільки один режим (опцію, елемент, тип і т.і.) з набору взаємовиключних варіантів. Назва цих кнопок була обрана у свій час за аналогією із кнопками автомобільного радіоприймача, у якого в натиснутому стані може бути тільки одна кнопка. Приклад радіо-кнопок наданий на рис. 26, де показане **Діалогове вікно** для вибору типу підшипника. **Радіо-кнопка** рисується у вигляді кружка. Якщо альтернатива, пов'язана із заданою радіо-кнопкою обрана, кружок містить крапку, а якщо ні, то він порожній. Для того, щоб вибрати радіо-кнопку за допомогою миші, потрібно клацнути на ній лівою кнопкою миші. При використанні клавіатури перемістіть фокус введення (пунктирну рамку) на потрібну кнопку за допомогою клавіші **TAB** і стрілок, потім натисніть «**Пробел**».

1.1.6.4 Перемикачі

За допомогою **Перемикачів** представляються параметри (режими, опції), які можуть перебувати тільки в одному із двох можливих станів («**включено**» і «**выключено**»). На рис. 22 показане **Діалогове вікно** для вибору результатів, які будуть роздруковані. Це вікно містить список результатів, що розраховуються в програмі. Близько кожного елемента списку розташований **Перемикач**. Можна «**закреслити**» (позначити) його, наприклад, клацнувши на ньому лівою кнопкою миші, і відповідний розділ результатів буде роздрукований або можна очистити **Перемикач** і тоді даний результат не буде друкуватися. **Перемикач** рисується у вигляді прямокутника, поруч із яким виводиться назва параметра, контрольованого **Перемикачем**. Якщо опція, зв'язана з перемикачем, «**включена**», прямокутник містить хрестик, а якщо ні, то він порожній. Щоб змінити стан **Перемикача**, клацніть на ньому мишею. На клавіатурі необхідно вибрати потрібний **Перемикач** за допомогою клавіші **TAB** і стрілок та натиснути «**Пробел**».

#### 1.1.7 Поля введення

**Поля введення** призначені для введення даних. Вони мають форму прямокутника, в якому користувач повинен ввести числове значення або рядок тексту. Біля прямокутника звичайно перебуває текст, що пояснює, якого роду інформація повинна бути введена. Приклад **Полів введення** наданий на рис. 27, де показане **Діалогове вікно** для введення даних по геометрії. Після того, як **Поле введення** стає активним, його поведінка трохи різниться залежно від того, містить воно текст чи ні. Якщо **Поле введення** порожнє, в ньому з'являється курсор спеціального виду – «**курсор введения**». Він має форму мерехтливої вертикальної лінії. Цей курсор показує позицію, де з'явиться черговий символ, коли його ввести справа від вертикальної лінії. Якщо **Поле введення** вже містить текст (призначуваний за замовчуванням або введений раніше), цей текст автоматично стає обраним (інвертованим). Будь-який новий символ, введений у цей час, заміщає текст, що втримується в **Полі введення**. Можна також вилучити текст, натиснуши клавішу **DEL** або **BACKSPACE**. Для того, щоб уникнути заміщення або видалення, натисніть одну із клавіш-стрілок – це скасує вибір тексту.

1.1.8 Вікна списку

**Поле списку** являє собою набір варіантів, один з яких можна (або повинні) вибрати (іноді вибір може включати більше одного варіанта одночасно). Якщо область, займана **Полем списку**, містить недостатньо місця для того, щоб умістити всі варіанти, вона забезпечується **Смугами прокручування**. Приклади **Полів списку** можна знайти на рис. 16, де показане **Діалогове вікно** для завантаження архівного файлу. Воно містить у собі **Поля списку** для вибору імені файлу і директорії. Для того, щоб вибрати необхідний варіант за допомогою миші, клацніть на ньому і потім клацніть на відповідній командній клавіші. Можна прискорити цю операцію. Для цього потрібно зробити подвійне клацання на необхідному елементі. При використанні клавіатури спочатку необхідно перемістити смугу вибору (інвертований рядок з пунктирною рамкою) на потрібний варіант. Або натисніть клавішу, відповідну до першої букви цього варіанта, а перший варіант, що починається із цієї букви буде виділений. Потім натисніть клавішу **ENTER** щоб вибрати варіант.

1.1.8.1 Вікна списку, що випадають

**Вікно списку**, що випадає, являє собою різновид **Вікон списку**, яке спочатку зображується в згорнутому стані і може бути відкрите при необхідності. У згорнутому виді **Вікно списку**, що випадає, зображується як прямокутник, в якому показаний поточний вибір (або варіант, обраний за замовчуванням). Праворуч від прямокутника зображена стрілка. Якщо вибрати її, **Вікно списку** відкриється. На рис. 18 можна бачити два **Вікна списку**, що випадають, призначених для вибору типу файлу і диска.

1.1.9 Смуги прокручування

**Смуги прокручування** являють собою спеціальний вид керуючих елементів, призначених для перегляду документів або малюнків, розмір яких перевищує розмір вікна, в якому вони відображаються. **Смуги прокручування** можуть бути вертикальними (для прокручування нагору і униз) або горизонтальними (для прокручування вправо і уліво). Основними компонентами **Смуг прокручування** є стрілки (розташовані на кінцях **Смуг прокручування**) і движок (слайдер). **Стрілки** використовуються для прокручування вмісту вікна на фіксовану величину (у випадку текстових документів звичайно на один рядок). **Слайдер** указує, яка частина документа відображається в цей момент на екрані. Так, наприклад, якщо слайдер розташований у центрі **Смуги прокручування**, відображається середина документа.

При використанні миші можливі наступні операції:

- для прокручування на один рядок клацніть на відповідній стрілці;

- для прокручування на одне вікно клацніть вище або нижче слайдера у випадку вертикальної смуги, ліворуч або праворуч від слайдера в випадку горизонтальної смуги);

- для безперервного прокручування помістіть курсор на відповідну стрілку, натисніть ліву кнопку миші і утримуйте її доти, поки потрібна інформація не з'явиться на екрані;

- для прокручування в довільне положення захопіть слайдер (помістите на нього курсор, натисніть ліву кнопку і утримуйте її) і переміщайте його доти, поки не з'явиться потрібний фрагмент.

При роботі із клавіатурою – використовуйте клавіші-стрілки для того, щоб відобразити потрібну частину документа (малюнка).

Крім цього, можна скористатися наступними клавішами і комбінаціями:

- **PAGE UP** і **PAGE Down** для прокручування на одне вікно нагору або вниз;

- **CTRL** + **PAGE UP** і **CTRL** + **PAGE Down** для прокручування на одне вікно вліво або вправо;

- **HOME** для переходу до початку поточного вікна;

- **END** для переходу до кінця поточного вікна;

- **CTRL** + **HOME** для переходу до початку документа;

- **CTRL** + **END** для переходу до кінця документа.

Приклад **Смуг прокручування** можна бачити на рис. 2, де вони використовуються з **Вікном списку**.

1.1.10 Групові вікна

**Групові вікна** являють собою групу керуючих елементів у **Діалоговому вікні**, які можуть бути логічно об'єднані у відповідності з тим або іншим принципом. Візуально **Групове вікно** являє собою прямокутник, що оточує групу керуючих елементів, що входять до його складу. Коли переміщаються по **Діалоговому вікну** за допомогою клавіатури, клавіша **TAB** служить для переходу від одного **Групового вікна** до іншого; для переміщення усередині **Групового вікна** використовуються клавіші-стрілки. Приклади **Групових вікон** можна бачити в діалоговому вікні «**Результаты»** (рис. 33), де є групові вікна «**Момент трения»**, «**Потери мощности»** і ін.

1.1.10.1 Заголовок

**Заголовок** вікна являє собою прямокутну область, розташовану в самій верхній його частині. Звичайно в цій області виводиться назва вікна. Якщо вікно має **Заголовок**, можна переміщати його по екрану. Для цього помістіть курсор на **Заголовок**, натисніть ліву кнопку миші і, утримуючи її, переміщайте мишу. Коли вікно досягне потрібної позиції, відпустіть кнопку.

1.1.10.2 Дозволені і заборонені керуючі елементи і розділи меню

По ходу роботи із програмою іноді буває необхідно зробити деякі функції тимчасово недоступними для користувача. Так, наприклад, має сенс заборонити проведення розрахунків доти, поки користувач не завершить введення **Вихідних даних**. Для цього керуючі елементи **Діалогових вікон** і розділи меню, що ініціюють «заборонені» функції, блокуються (вони не відгукуються на дії користувача). Візуальне блокування зображується «**посірінням**», текст зображується сірим кольором, піктографічні елементи зображуються «**розмитими**».

1.1.10.3 Як переміщатися по **Діалоговому вікну**

Для того, щоб одержати доступ до будь-якого керуючого елемента **Діалогового вікна** за допомогою миші, просто клацніть на ньому лівою кнопкою. При роботі із клавіатурою використовуйте клавішу **TAB** щоб перейти від однієї групи керуючих елементів до іншої (**SHIFT** + **TAB** – в зворотному напрямку) і клавіші-стрілки для переміщення усередині групи. Якщо назва керуючого елемента містить підкреслену букву, натисніть відповідну клавішу для того, щоб одержати доступ до цього елемента.

1.1.10.4 Як працювати з **Діалоговими вікнами**

Звичайно робота з **Діалоговими вікнами** складається із двох кроків:

установіть всі необхідні керуючі елементи в потрібний стан;

натисніть кнопку підтвердження (звичайно це кнопка **Ok**).

1.1.11 Інформаційні вікна

Останній елемент середовища **АРМ Winbear** – І**нформаційні вікна**. Вони використовуються для того, щоб відобразити вихідні дані і стан розрахунків і не вимагають яких-небудь дій від користувача. Чотири вікна постійно присутні на екрані: «**Тип подшипника»**, «**Геометрия»**, «**Точность»** і «**Условия работы»**. Вони використовуються для того, щоб відобразити вихідні дані. У вікні «**Вычисления»** відображається стан розрахунків.

1.1.11.1 Вікно «**Тип подшипника»**

Вікно «**Тип подшипника»** розташоване у верхній лівій частині екрана (рис. 10).

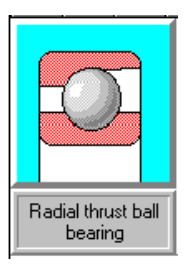

Рисунок 10 – Інформаційне вікно «**Тип подшипника»**

У цім вікні показуються піктограма і назва типу підшипника, який розраховується у даний момент. У верхній частині вікна показується піктограма типу підшипника, що розраховується, у нижній – його назва.

#### 1.1.11.2 Вікно «**Геометрия»**

Це вікно використовується для того, щоб відобразити дані, що описують геометрію підшипника (рис. 11). Якщо значення параметра ще не введене, напроти його назви виводиться рядок, «н/опр». Якщо параметр не використовується для підшипника, що розраховується – виводиться рядок «н/исп».

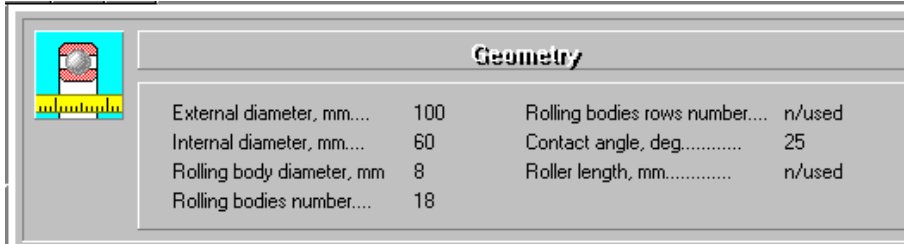

Рисунок 11 – Фрагмент вікна **«Геометрия»**

### 1.1.11.3 Вікно «**Точность»**

Це вікно використовується для відображення вихідних даних, що описують точність підшипника (рис. 12).

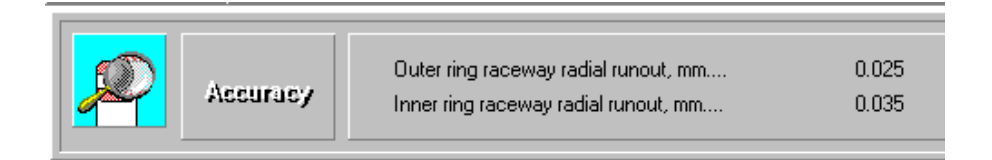

### Рисунок 12 – Фрагмент вікна **«Точность»**

### 1.1.11.4 Вікно «**Условия работы»**

Це вікно використовується для того, щоб відобразити вихідні дані, що описують умови роботи підшипника (рис. 13).

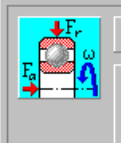

cardificates paikheW

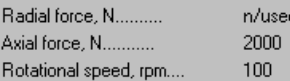

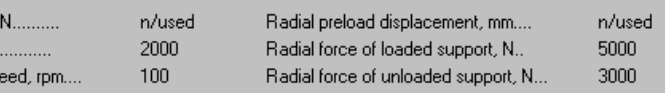

# Рисунок 13 – Фрагмент вікна «**Условия работы»**

#### 1.1.11.5 Вікно «**Вычисления»**

Це вікно з'являється на екрані якщо обрано команду «**Вычисления»**, щоб показати, яка частина обчислень завершена.

#### 1.1.12 Команди **АРМ Winbear**

На рис. 14 представлені: **Головне** і усі **Спливаючі** меню **АРМ Winbear**.

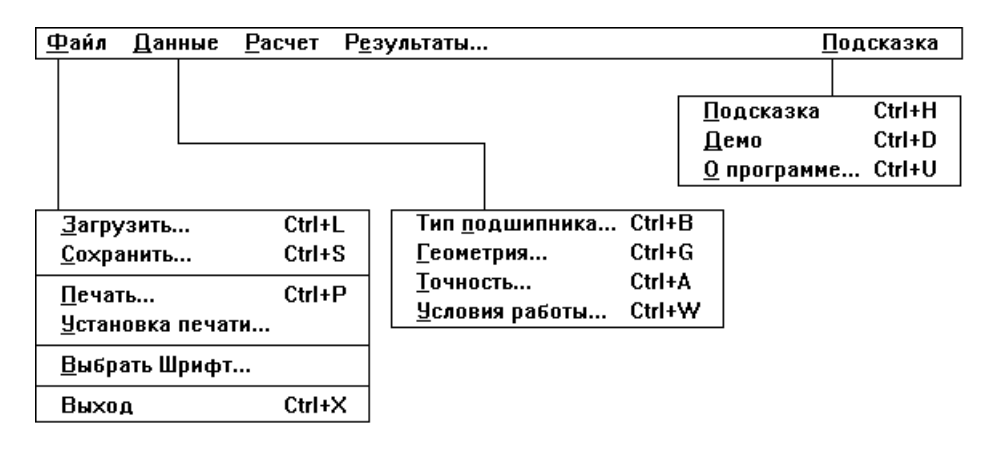

Рисунок 14 – Структура меню **АРМ Winbear**

#### 1.1.12.1 Меню «**Файл»**

**Спливаюче** меню «**Файл»** містить команди (рис. 15), які дозволяють:

- завантажити інформацію з архівних файлів;  $\bullet$
- зберегти інформацію в архівних файлах;
- роздрукувати вихідні дані і результати розрахунків;
- вибрати принтер і режим друку;
- завершити роботу програми.

1.1.12.2 Команда **«Загрузить данные»**

Команда «**Файл» → «Загрузить данные»** відкриває діалогове вікно «**Загрузить архивный файл»**.

Це **Діалогове вікно** дозволяє вибрати архівний файл, який необхідно завантажити.

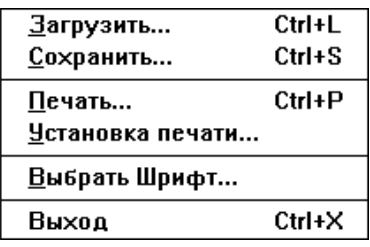

Рисунок 15 – Меню «**Файл»**

**Прискорювачі**

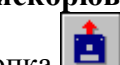

Кнопка  $\boxed{\blacksquare}$  Клавіатура **CTRL** + **L**.

Після цього з'являється **Діалогове вікно** (рис.16), що пропонує завантажити файл.

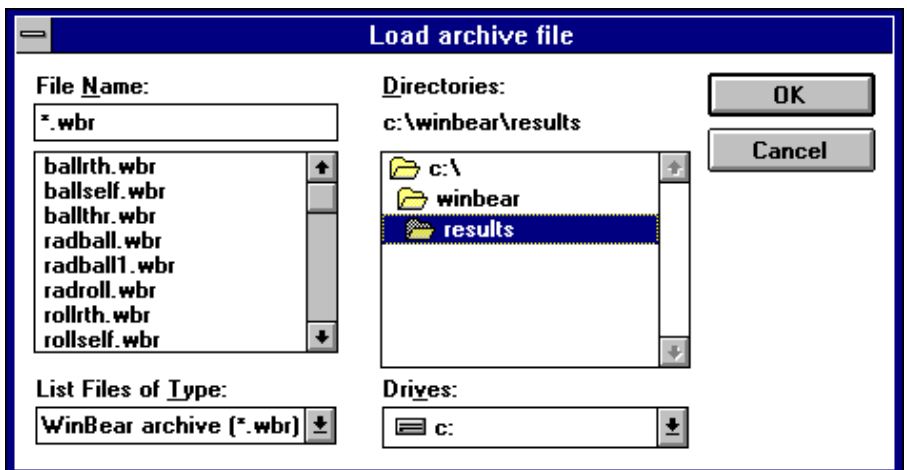

Рисунок 16 – Діалогове вікно «**Загрузить архивный файл**»

**Діалогове вікно** складається з п'яти основних елементів. Це «**Поле ввода»** і «**Окно списка»** (**File Name***)*, а також «**Списки» Directories**, **List Files of Type** and **Drives**.

Ці елементи мають наступні функції:

- поле введення **File Name** дозволяє явно вказати ім'я файлу або ввести маску для вибору файлів у поточній директорії (рис.  $17$ :

- список **File Name** показує всі файли поточної директорії, які задовольняють діючому фільтру (рис. 17);

- список **Directories** дозволяє переміщатися по директоріях поточного диска;

- список **Drives** дозволяє змінити поточний диск;

- список **List Files of Type** надає користувачеві набір фільтрів для вибору файлів.

За допомогою цих керуючих елементів можна переміщатися по дисках і директоріях, вибирати групи файлів, указувати потрібний файл.

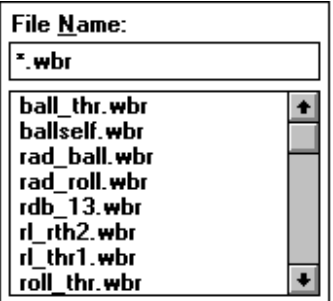

Рисунок 17 – Поле введення і вікно списку

Поле введення **File Name**.

У поле введення **File Name** можна ввести ім'я файлу, який необхідно завантажити.

Ім'я може включати диск і абсолютний або відносний шлях. Якщо диск і шлях не зазначені, використовуються диск і шлях, які в цей момент обрані в списках «**Директории** і **Диски»** (рис.18). За замовчуванням це диск і директорія, у яких розташована система **Winbear**. Коли введено ім'я файлу, клацніть мишею на кнопці **Ok**
або натисніть клавішу **ENTER**. Замість явно зазначеного імені файлу можна ввести ф і л ь т р (маску). У цьому випадку зміст списку **File Name** зміниться відповідно до нового фільтра.

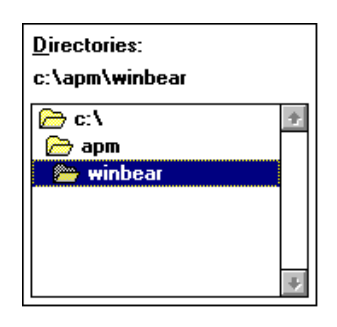

Рисунок 18 – Вікно списку **«Директории і диски»**

### Список **File Name**

У списку **File Name** показані все імена файлів у поточній директорії, які задовольняють поточному фільтру. Ви можете змінити поточний фільтр, використовуючи **список List Files of Type** або ввівши фільтр у поле редагування **File Name** edit control. Коли список **File Name** активний, обране ім'я файлу копіюється в поле введення **File Name**.

### Список **Directories**

У цьому списку показані директорії поточного диска. Для того, щоб змінити поточну директорію, підведіть до неї покажчик і натисніть клавішу **ENTER** або двічі клацніть на ній лівою кнопкою миші. Зверніть увагу, що перше місце в списку завжди займає коренева директорія поточного диска.

### Список **Drives**

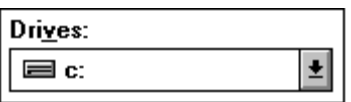

Рисунок 19 – Список **Drives**

У цьому списку показані всі диски вашого комп'ютера. Для кожного типу диска (дисковід для гнучких дисків, вінчестер, електронний диск і т.п.) використовується спеціальна піктограма. Виберіть потрібний диск і клацніть на ньому лівою кнопкою миші або натисніть клавішу **ENTER**.

Список **List Files of Type**

List Files of Type:  $\overline{\mathsf{W}}$ in $\mathsf{Bean}$  archive  $\left[^{\mathtt{x}},\mathsf{wbr}\right]\overline{\mathsf{b}}$ 

Рисунок 20 – Список типів файлів

Цей список містить два фільтри для вибору імен файлів. Це \***.wbr**, який відображає всі файли з розширенням «**wbr**» (рекомендоване розширення для архівних файлів **Winbear**), і \*.\*, який відображає всі файли в поточній директорії.

1.1.12.3 Команда **«Сохранить данные»**

Команда «**Файл» → «Сохранить данные»** відкриває **Діалогове вікно**, показане на рис. 21. Використовуючи його, необхідно вказати ім'я архівного файлу, в якому будуть збережені вихідні дані і результати розрахунків.

### **Прискорювачі**

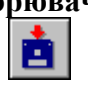

Кнопка Клавіатура **CTRL** + **S**.

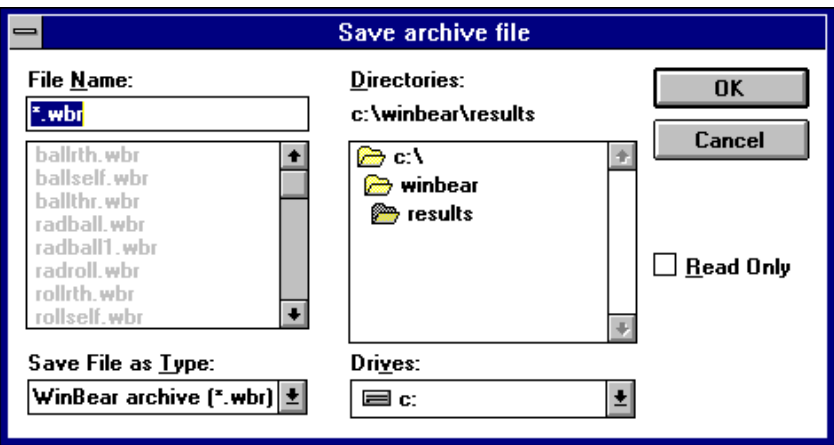

Рисунок 21 - Діалогове вікно для створення архівного файлу

Діалогове вікно «**Создать архивный файл»** містить у собі ті ж самі керуючі елементи, що і діалогове вікно «**Загрузить архивный файл»**.

1.1.12.4 Команда «**Печать»**

Команда «**Файл» → «Печать»** дозволяє роздрукувати результати розрахунків. При виборі цієї команди на екрані з'являється **Діалогове вікно**, показане на рис. 22.

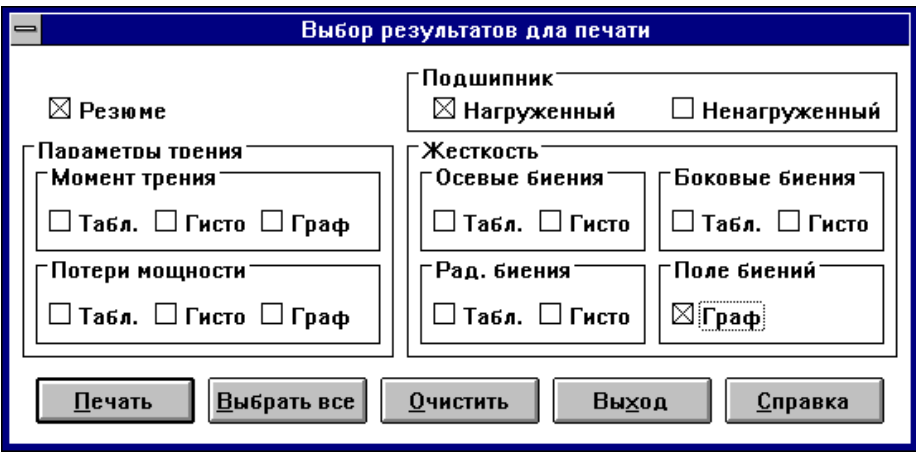

Рисунок 22 – Діалогове вікно для вибору результатів, які будуть роздруковані

Для кожного параметра, який можна роздрукувати в **Діалоговому вікні**, є окремий перемикач. Позначте розділи, які необхідно роздрукувати, і виберіть кнопку «**Печатать»**. Або використовуйте кнопку «**Печатать всё»**, якщо необхідно роздрукувати всі результати. Використовуйте кнопку «**Очистить всё»**, якщо необхідно очистити всі перемикачі. Перемикачі з назвою «**Массив»** дозволяють роздрукувати відповідні параметри у формі таблиць, «**Гисто»** в виді гістограм і «**Граф»** в виді графіків. Якщо обрати перемикач, який називається «**Резюме»**, будуть роздруковані середні значення параметрів, що розраховуються в **АРМ WinBear**: довговічності, максимальної контактної напруги, переміщень, моменту тертя, втрат потужності і тепловиділення.

Група «**Подшипник»** включає два перемикача «**Нагруженный»** і «**Ненагруженный»***.* З їхньою допомогою можна вибрати, для якого з радіально-упорних підшипників (навантаженого, ненавантаженого, обох) будуть роздруковуватися результати.

Вкажіть параметри, які повинні бути роздруковані і виберіть кнопку «**Печать»**, тоді на екрані з'явиться інше **Діалогове вікно** (рис. 23).

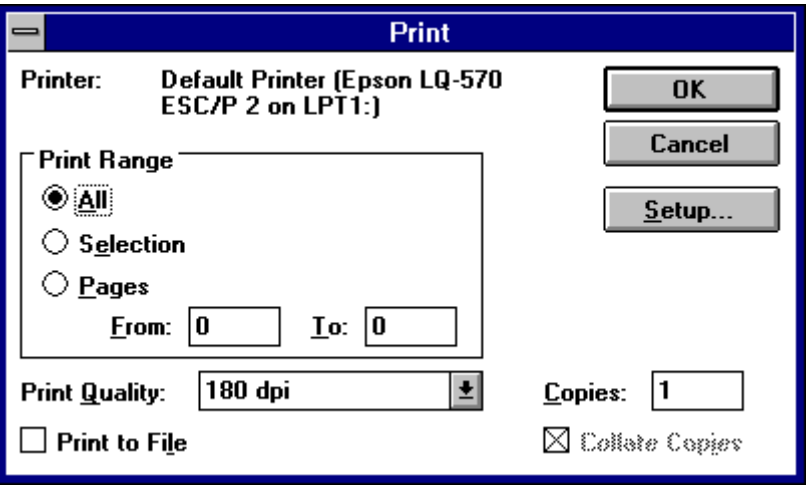

Рисунок 23 – Діалогове вікно для вибору режимів друку

За допомогою цього **Діалогового вікна** можна вказати деякі режими друку. У лівій верхній частині вікна показаний поточний тип принтера. Щоб змінити його, використовуйте утиліту **Control Panel**, яка входить до складу **Microsoft Windows**. Список **Print Quality** дозволяє вибрати дозвіл друку (у пунктах на дюйм). Клавіша **Setup** викликає **Діалогове вікно**, призначене для детального настроювання режимів друку. Зміст цього **Діалогового вікна** залежить від типу принтера. У поле **Copies** можна вказати число копій, яке необхідно одержати. Якщо обрати перемикач **Print to File**, друк буде спрямований у файл, а не на принтер. Ви можете роздрукувати цей файл пізніше.

# **Прискорювачі**

Кнопка  $\Box$  Клавіатура **CTRL** + **P**.

1.1.12.5 Команда «**Установка печати»**

Команда «**Файл» → «Установка печати»** викликає на екран **Діалогове вікно** для настроювання друку, показане на рис. 24.

Використовуючи це **Діалогове вікно**, можна змінювати установки принтера і друку. Група **Printer** дозволяє вибрати тип принтера (із числа тих, які вже встановлені в **Microsoft Windows**). Для установки нового принтера використовуйте утиліту **Printers**, що входить до складу додатка **Control Panel**. За допомогою групи **Orientation** можна вибрати орієнтацію друку щодо аркуша паперу паралельно короткій стороні (**Portrait**) або довгій (**Landscape**)*.*  Керуючі елементи групи **Paper** дозволяють вибрати формат аркуша (список **Size**) і тип подачі паперу (список **Source**). Нарешті клавіша **Options** викликає **Діалогове вікно** для детального настроювання принтера конкретного типу.

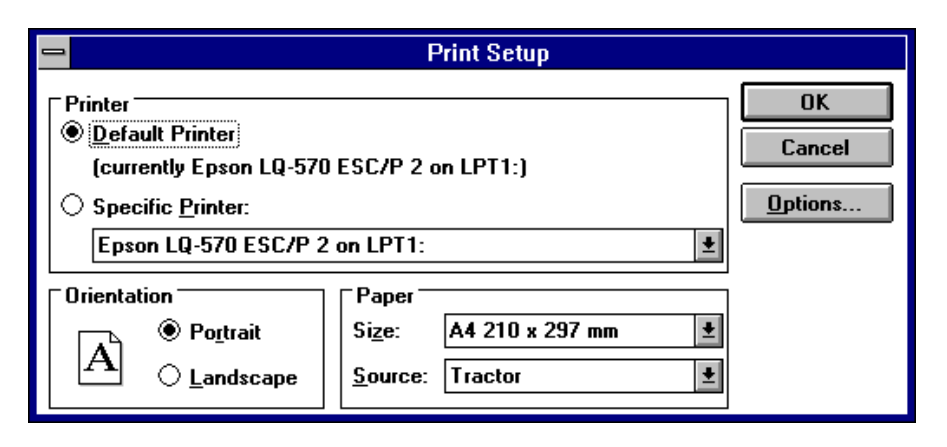

Рисунок 24 – Діалогове вікно «**Установка печати»**

1.1.12.6 Команда «**Выход»**

Використовуйте команду «**Файл» → «Выход»** для виходу з **АРМ Winbear**.

**Прискорювачі** Клавіатура **CTRL** + **X**. 1.1.12.7 Меню «**Данные»**

Команда «**Данные»** головного меню активізує **Спливаюче меню**, показане на рис. 25.

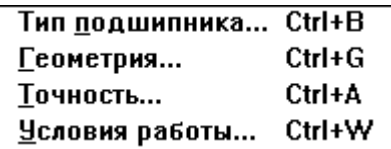

Рисунок 25 – Спливаюче меню «**Данные»**

1.1.12.7.1 Команда «**Тип подшипника»**

Команда «**Данные» → «Тип подшипника»** викликає **Діалогове вікно** для вибору типу підшипника, показане на рис. 26.

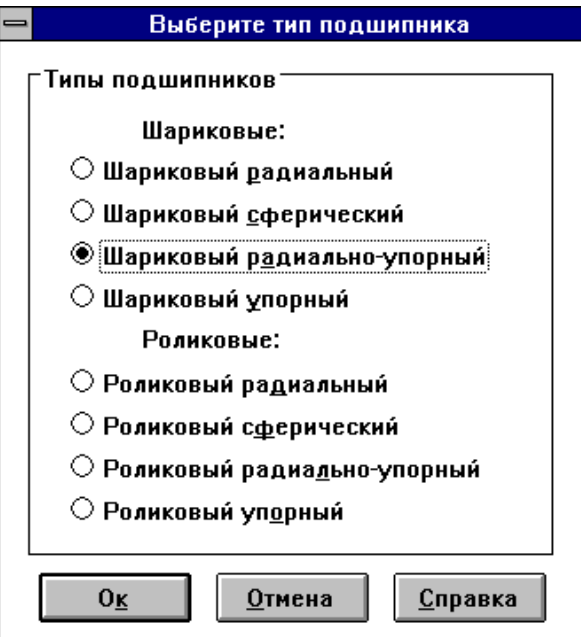

Рисунок 26 – Діалогове вікно для вибору типу підшипника

Це **Діалогове вікно** містить вісім **Радіо-кнопок**. Кожна кнопка позначає один з типів підшипників, що розраховуються в **АРМ Winbear**. Використовуючи мишу, клавіші-стрілки і клавіші,

відповідні до підкреслених букв, виберіть тип підшипника, який необхідно розрахувати. Піктограма обраного типу підшипника з'явиться у вікні «**Тип подшипника»**. Одночасно всі значення параметрів у вікнах «**Геометрия»**, «**Точность»** і «**Условия работы»** будуть установлені в стан «не визначене».

Команди «**Геометрия», «Точность»** і «**Условия работы»** в спливаючому меню «**Данные»** стають доступними і можна вводити вихідні дані. Команди «**Рассчитать»** і «**Результаты»** залишаються або стають забороненими.

## **Прискорювачі**

Клавіатура **CTRL** + **B**.

1.1.12.7.2 Команда «**Геометрия»**

Команда «**Данные» → «Геометрия»** викликає на екран **Діалогове вікно** для введення параметрів геометрії підшипника. Число параметрів, які повинні бути введені, залежить від типу підшипника. Як приклад, на рис. 27 показане **Діалогове вікно** для введення даних по геометрії для радіального кулькового підшипника.

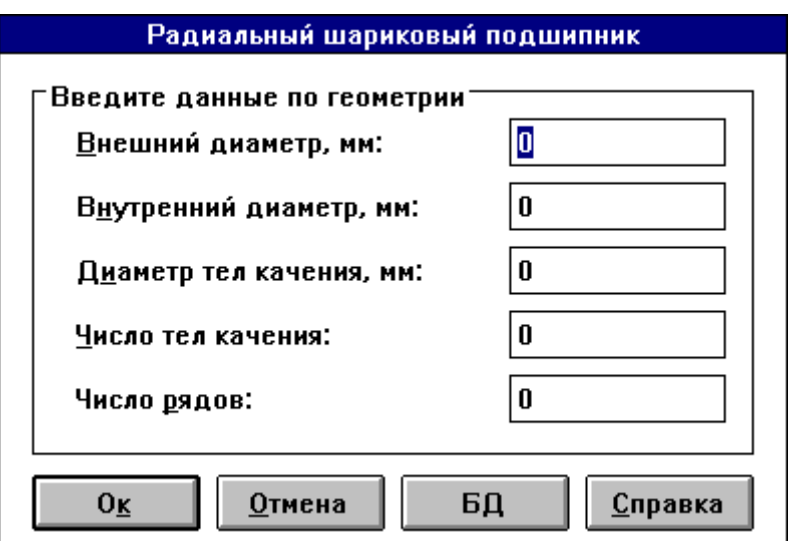

Рисунок 27 – Діалогове вікно для введення даних по геометрії для радіального кулькового підшипника

Коли завершено введення всіх параметрів, представлених у **Діалоговому вікні**, натисніть кнопку **Ok** для підтвердження введених даних. Відразу після цього введені дані будуть відображені в інформаційному вікні «**Геометрия»**.

Якщо обрано кнопку «**База данных»**, на екрані з'явиться **Діалогове вікно**, показане на рис. 28, яке дає доступ до вбудованої бази даних. У верхній частині **Діалоговій вікна** розташовані списки «**Стандарт»** і «**Подтип»** для вибору, відповідно, «**Стандарт**» (каталог) і «**Подтип подшипника**» (опис структури **Бази даних**).

Центральна частина **Діалогового вікна** зайнята вікном «**Данные»**. У цім вікні відображаються підшипники, що відносяться до обраного підтипу. Дані представлені в табличній формі. У верхній частині таблиці є заголовок, де надані назви параметрів і одиниці виміру. Використовуйте смугу вибору (рядок інвертованого тексту) для того, щоб указати підшипник, з яким необхідно працювати. Дані з позначеного рядка будуть скопійовані у відповідні **Поля введення** діалогового вікна «**Геометрия»**. Кнопка «**Выбрать»** використовується для того, щоб вибрати групу підшипників, що задовольняють набору деяких умов.

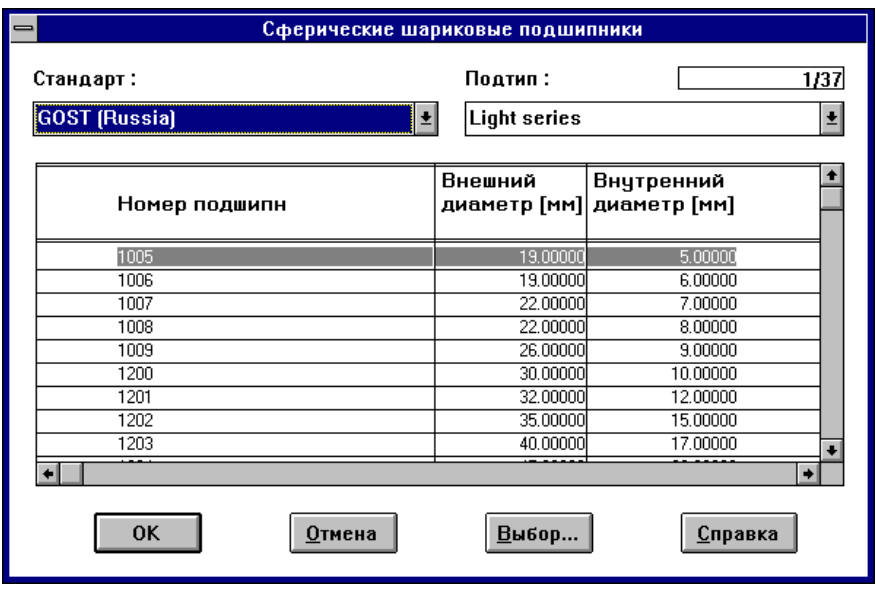

Рисунок 28 – Діалогове вікно для введення параметрів геометрії з бази даних

Для того, щоб уникнути помилок при введенні даних, у програмі реалізована перевірка на *припустимий інтервал*. Ширина припустимих інтервалів досить велика для того, щоб включати всі випадки, що представляють практичний інтерес (табл. 7).

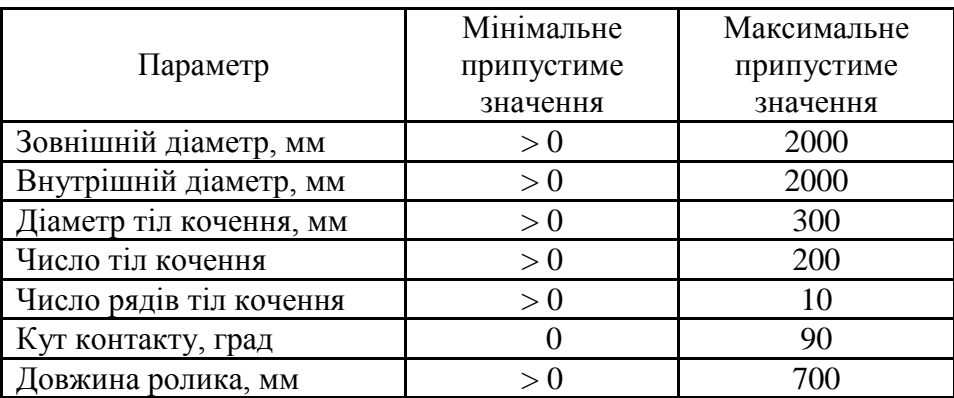

Таблиця 7 – Припустимі інтервали для параметрів геометрії

Якщо введено значення, яке виходить за межі припустимого інтервалу, на екрані з'являється повідомлення про помилку.

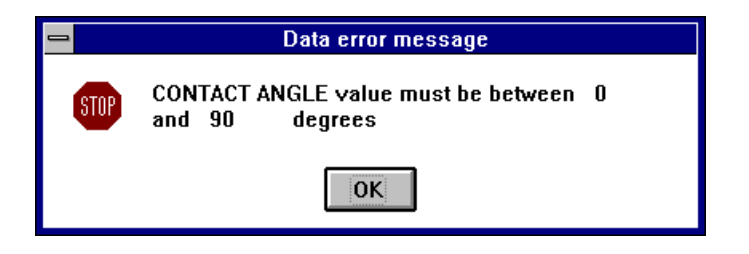

### Рисунок 29 – Приклад повідомлення про те, що введене значення виходить за межі припустимого інтервалу

Після того, як обрано кнопку **Ok***,* з'явиться знову діалогове вікно «**Геометрия»***,* у тому полі, де було введено невірне значення. Крім перевірки на припустимі інтервали, у програмі реалізовані деякі інші типи контролю вихідних даних.

Нижче наведений список параметрів геометрії для кожного типу підшипників, які можуть бути розраховані в **АРМ Winbear**  (табл. 8).

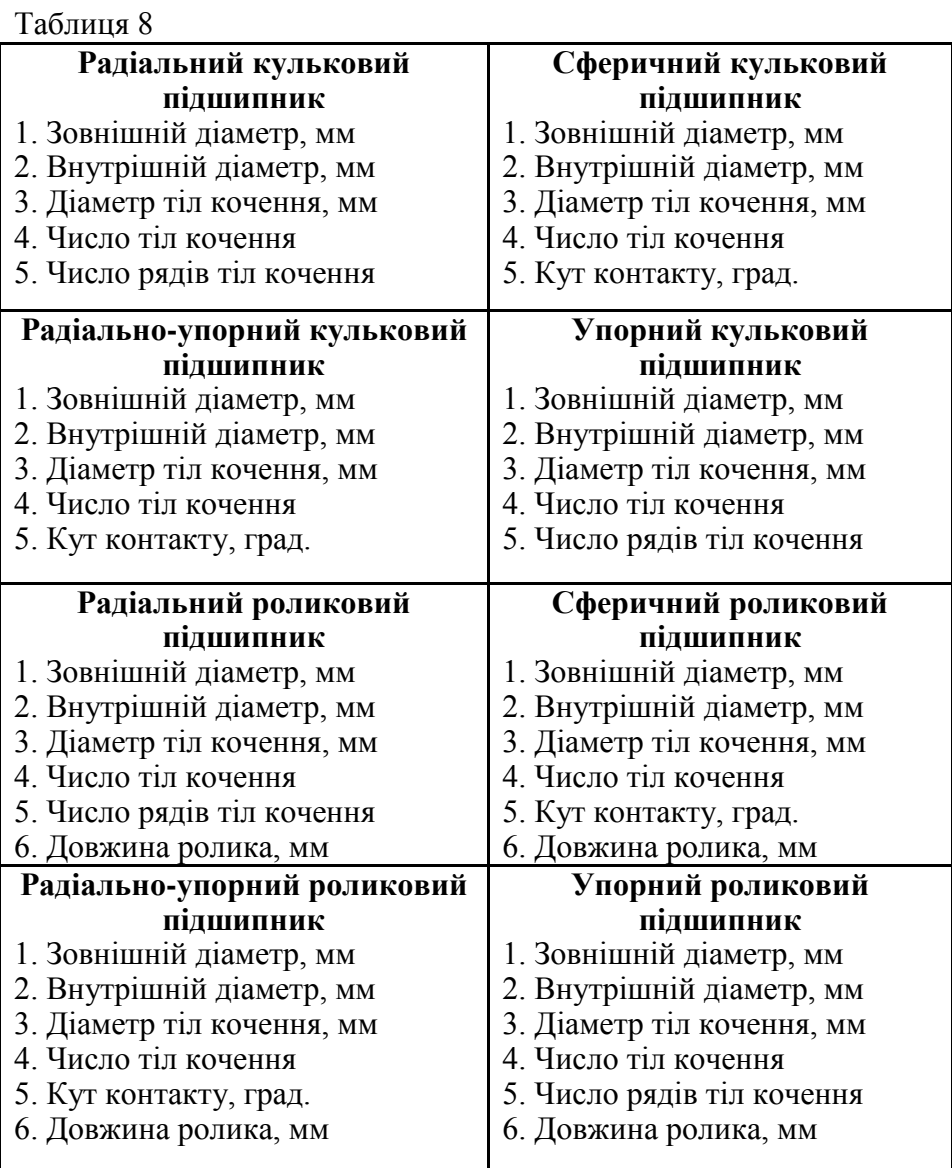

**Прискорювачі** – клавіатура **CTRL** + **G**.

1.1.12.7.3 Команда «**Точность»**

Команда «**Данные» → «Точность»** викликає на екран **Діалогове вікно** для введення параметрів точності підшипника. На відміну від параметрів геометрії і умов роботи, при введенні даних по точності для підшипників усіх типів використовується одне і те саме **Діалогове вікно** (рис. 30).

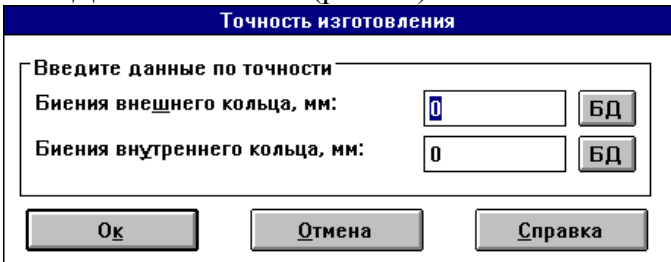

Рисунок 30 – Діалогове вікно для введення параметрів точності

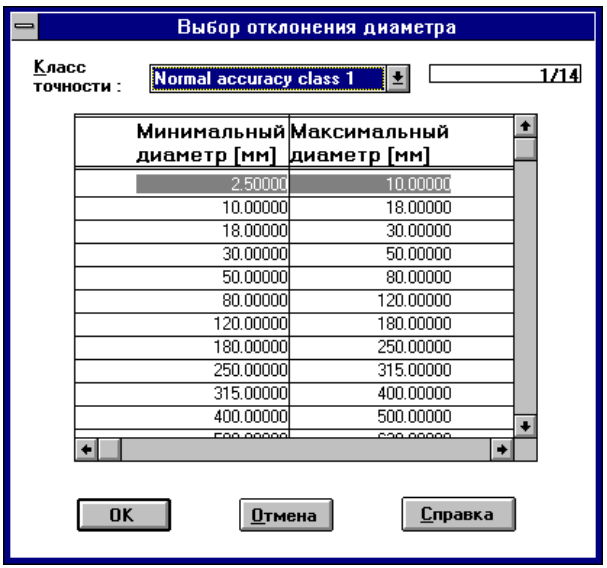

Рисунок 31 – Діалогове вікно для введення параметрів точності з бази даних

Описуване Діалогове вікно містить у собі два поля редагування, у яких необхідно ввести параметри, що характеризують погрішність виготовлення підшипника. Це *радіальні биття* доріжок кочення зовнішнього і внутрішнього кілець підшипника. Значення повинні бути задані в міліметрах. Праворуч від кожного поля введення є кнопка «**БД**». З їхньою допомогою можна ввести відповідні параметри з бази даних. На рис. 31 показане **Діалогове вікно**, що забезпечує доступ до **Бази даних**.

Під заголовком вікна розташований список «**Класс точности»**. Використовуйте його для вибору необхідного класу точності. Вміст обраного класу точності відображається у вікні «**Данные»**. Воно презентовано у вигляді таблиці. Перша колонка цієї таблиці містить значення мінімального діаметра, друга – максимального діаметра і третя відхилення діаметра. Помістіть покажчик вибору на рядок з відхиленням діаметра, яке вам необхідно і виберіть кнопку **Ok**. Обрані значення будуть скопійовані у відповідні **Поля введення** діалогового вікна «**Точность»**. Припустимі інтервали для параметрів точності перераховано в табл. 9.

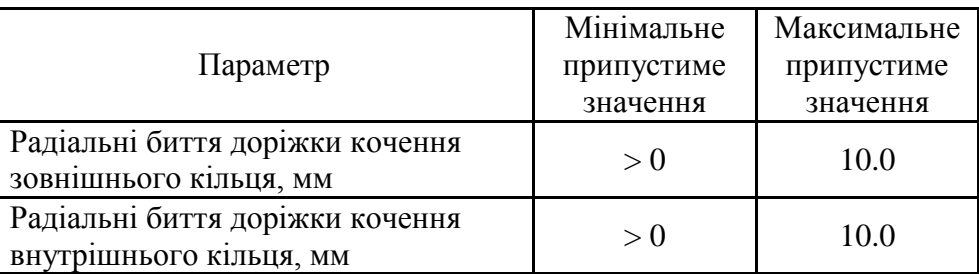

Таблиця 9 – Припустимі інтервали для параметрів точності

### **Прискорювачі** – клавіатура **CTRL** + **A**.

1.1.12.7.4 Команда «**Условия работы»**

Команда «**Данные» → «Условия работы»** відображає на екрані **Діалогове вікно** для введення параметрів, що описують умови роботи підшипника. Як і у випадку даних по геометрії, набір параметрів залежить від типу підшипника. Як приклад, на рис. 32 наведене **Діалогове вікно** для введення параметрів, що характеризують умови роботи радіально-упорного роликового підшипника.

У табл. 10 приводиться список параметрів, що характеризують умови роботи для підшипників кожного типу.

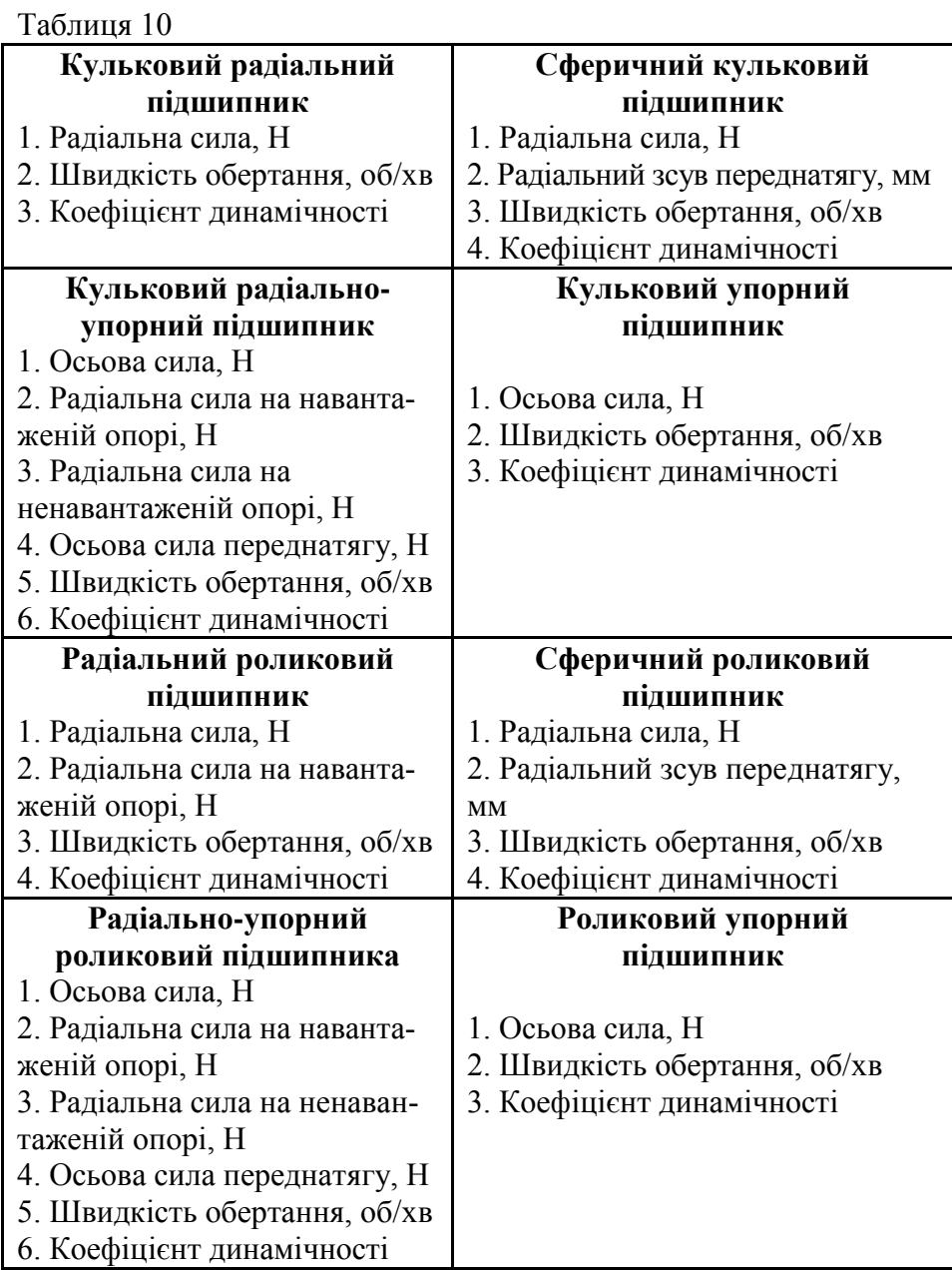

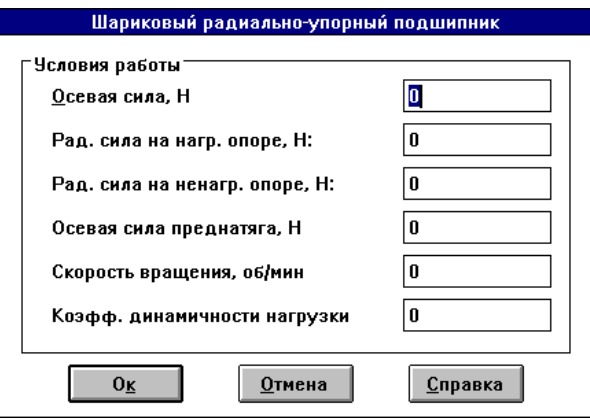

Рисунок 32 – Діалогове вікно для введення параметрів, що характеризують умови роботи роликового радіально-упорного підшипника

Припустимі значення для параметрів, що характеризують умови роботи підшипника, перераховано в табл. 11.

Таблиця 11 – Припустимі значення для параметрів, що характеризують умови роботи підшипника

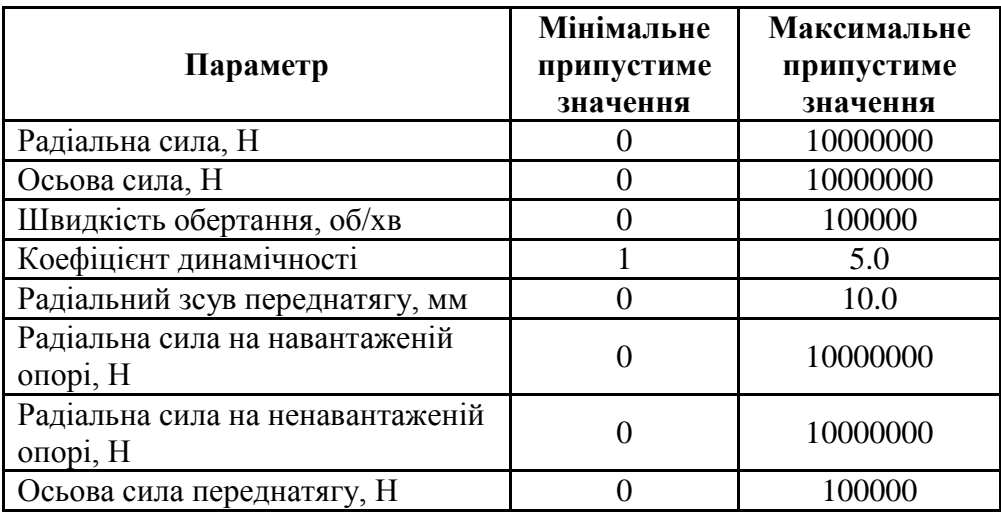

Коли введені всі вихідні дані, команда «**Рассчитать!»** стає доступною.

**Прискорювачі** – клавіатура **CTRL** + **W**.

1.1.12.7.5 Команда «**Рассчитать»**

Команда «**Рассчитать»** ініціює в **Головному меню** обчислення. У ході розрахунків на екрані відображається **Інформаційне вікно**, у якому показаний поточний відсоток виконання обчислень. Це дозволяє оцінити час, що залишився до їхнього завершення.

### **Прискорювачі**

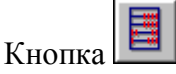

1.1.12.7.6 Команда «**Результаты»**

Команда «**Результаты»** викликає на екран в **Головному меню** діалогове вікно «**Результаты»**, показане на рис. 33. З його допомогою можна переглянути результати розрахунків.

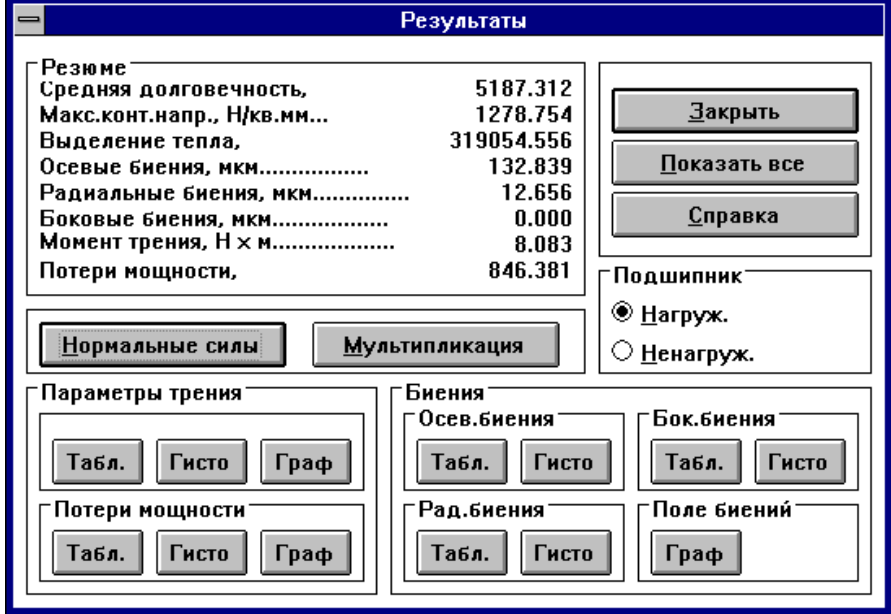

Рисунок 33 – Діалогове вікно «**Результаты»**

Керуючі елементи діалогового вікна «**Результаты»**:

### Група **«Резюме»**

У цім вікні наведені значення основних параметрів, що розраховуються.

#### Кнопка **«Нормальные силы»**

Коли обрано кнопку **«Нормальные силы»**, на екрані з'являється вікно, показане на рис. 7. У цім вікні відображається розподіл сил, що діють на тіла кочення.

Для того, щоб охарактеризувати дію нормальних сил, у вікні виводяться графік і епюра нормальних сил, а також таблиця з довідковою інформацією.

Епюра нормальних сил розташовується в лівій верхній частині вікна. Вона містить у собі спрощену схему підшипника. У центрі підшипника показаний вектор зсуву (для підшипників усіх типів, крім упорних підшипників). Із центра кожного тіла кочення в радіальному напрямку відкладається сила, що діє на нього. Якщо число тіл кочення занадто велике, вони можуть не показуватися.

У нижній частині вікна приводиться таблиця з довідковими параметрами. У їхнє число входять:

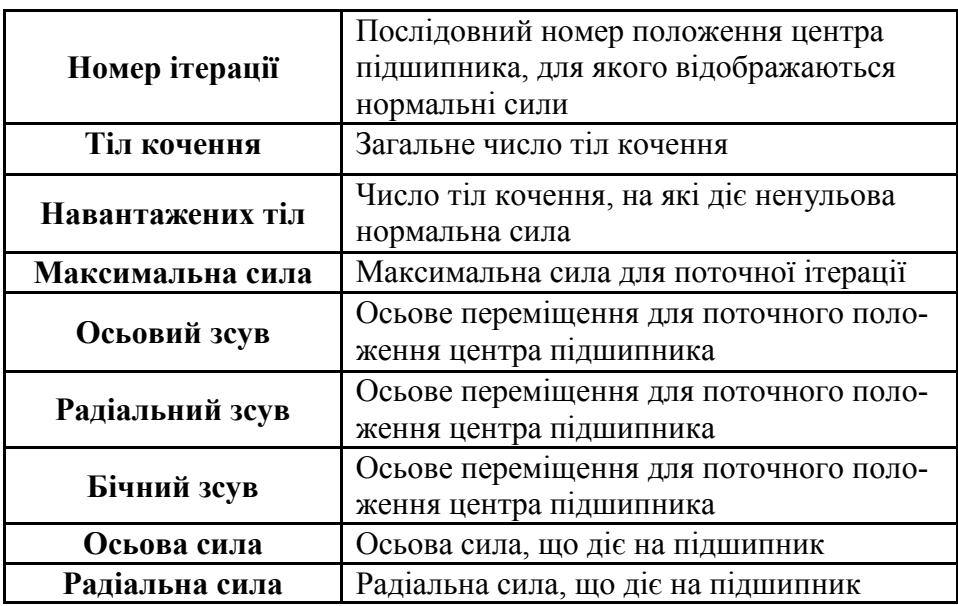

Таблиця 12

Кнопка «**След»** використовується для переходу до наступного положення центра підшипника.

Кнопка **«Движение подшипника»** (рис. 34)

Bearing movement

### Рисунок 34 – Кнопка **«Движение подшипника»**

У правій верхній частині вікна сили, що діють на тіла кочення, показані у вигляді графіка. Амплітуда сили відкладена уздовж осі ординат, уздовж осі абсцис відкладається порядковий номер тіла кочення. Саме верхнє тіло кочення має нульовий номер, номери зростають за годинниковою стрілкою. Якщо число тіл кочення відносно невелике, на графіку показуються крапки, по яких він будувався.

В **АРМ Winbear** розраховується досить великий масив положень центра підшипника. Якщо вибрати кнопку **«Движение подшипника»**, то можна переглянути переміщення підшипника у формі анімації. Для того, щоб зробити переміщення підшипника більш наочними, необхідне значне збільшення масштабу, так що неминуче виникає деяке викривлення картини.

Проте, анімація дає гарну загальну уяву про рух підшипника: які компоненти зсуву переважають, як переміщення змінюються в часі, чи має місце перекіс вала (у випадку радіально-упорних підшипників) і т.п. Приклад анімації руху підшипника показаний на рис. 6.

Можна відзначити, що для радіально-упорних підшипників одночасно показуються рух навантаженого і ненавантаженого підшипника, а також переміщення вала, на якому вони встановлені.

### Група **«Фрикционные параметры»**

Фрикційні параметри, що розраховуються в **АРМ Winbear**, містять у собі момент тертя й втрати потужності. Переглянути ці параметри можна за допомогою кнопок, що входять до складу груп **«Момент трения»** і **«Потери мощности»**.

Група **«Момент трения»**

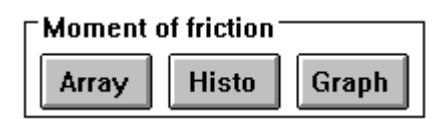

Рисунок 35 – Група кнопок **«Момент трения»**

Група **«Момент Трения»** містить у собі кнопки **Array**, **Histo** and **Graph**. За допомогою цих кнопок можна переглянути значення моменту тертя, відповідно, у вигляді таблиці, графіка і гістограми.

Група **«Потери мощности»**

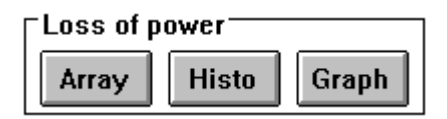

Рисунок 36 – Група кнопок **«Потери мощности»**

Ця група поєднує три кнопки, призначені для демонстрації значень втрат потужності, що виникають у результаті дії сил тертя. Кнопка **Array** показує таблицю, що містить 100 значень втрат потужності, а також середнє значення, дисперсію і середньоквадратичне відхилення. Кнопка **Histo** демонструє гістограму, даючи можливість оцінити функцію щільності розподілу. Кнопка **Graph** виводить графік втрат потужності, так що можна переглянути, як цей параметр змінюється в процесі обертання підшипника.

Група **«Перемещения»** 

Характеристикою твердості підшипника кочення, що розраховується в **АРМ Winbear**, є переміщення (биття) центра підшипника. Залежно від типу підшипника переміщення можуть мати до трьох складових: **осьову**, **радіальну** і **бічну**. Група **«Перемещения»** містить кнопки, які дозволяють демонструвати компоненти переміщень, як окремо, так і спільно.

Група **«Осевые перемещения»**

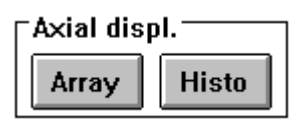

Рисунок 37 – Група кнопок **«Осевые перемещения»**

Ця група містить кнопки **Array** і **Histo**, призначені для демонстрації осьових биттів у вигляді таблиці і гістограми, відповідно.

Група **«Радиальные перемещения»**

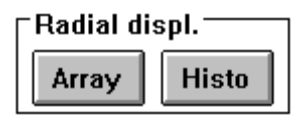

Рисунок 38 – Група кнопок **«Радиальные перемещения»**

Кнопки **Array** і **Histo**, що входять до складу цієї групи, дозволяють переглянути радіальні биття у вигляді таблиці і у вигляді гістограми.

Група **«Боковые перемещения»**

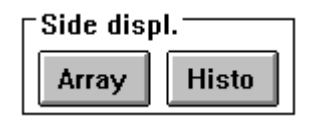

# Рисунок 39 – Група кнопок **«Боковые перемещения»**

Ця група має те ж призначення, що і дві попередні, але демонструє бічні биття підшипника.

Група **«Положения центра»**

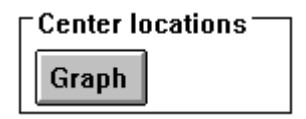

Єдина кнопка, що входить до складу цієї групи, **Graph** демонструє просторовий розподіл положень центра підшипника. Для радіальних і сферичних підшипників це двовимірна схема, де уздовж осі X відкладаються радіальні биття, а уздовж осі Y бокові (рис. 5). У випадку радіально-упорних підшипників схема стає тривимірною за рахунок додавання осьових биттів (рис. 4).

**Діалогове вікно** для демонстрації биттів радіально-упорних підшипників містить кнопки «**Точки»** і «**Проекции»**. Вони використовуються для того, щоб показати і сховати просторове положення центра підшипника і його проекції на координатні площини.

Група **«Подшипник»**

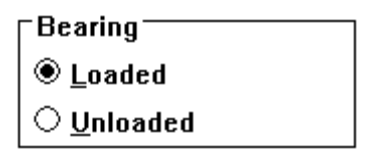

Рисунок 41 – Група перемикачів «**Подшипник»**

В **АРМ Winbear** радіально-упорні підшипники розглядаються встановленими в парі (рис. 9). Усі параметри розраховуються для кожного з підшипників, що утворюють парне складання. Для того, щоб указати, для якого із двох підшипників необхідно переглянути результати, виберіть одну із двох радіо-кнопок **loaded** (Навантажений) або **Unloaded** (Ненавантажений). Для підшипників усіх інших типів ця група недоступна.

Кнопка **«Показать всё»**

Show all

Рисунок 42 – Кнопка **«Показать всё»**

Кнопки діалогового вікна «**Результаты»** дозволяють переглянути кожний, що розраховується, параметр окремо. У той же час можна ініціювати послідовний перегляд усіх результатів вибравши кнопку **Show all** (**«Показать всё»**). У будь-який момент можна перервати демонстрацію вибравши кнопку «**Прервать»**, наявну в кожному вікні для демонстрації результатів або натиснувши клавішу **ESC**. Для продовження демонстрації виберіть кнопку **Ok** або натисніть клавішу **ENTER**.

## Кнопка **«Подсказка»**

Показує підказку по діалоговому вікну «**Результаты»**.

Кнопка **«Закрыть»**

Закриває діалогове вікно «**Результаты»**.

# **Прискорювачі**

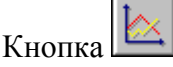

1.1.13 Меню **«Подсказка»**

Спливаюче меню **«Подсказка»** (рис. 43) містить команди, які:

- викликають систему підказки **АРМ Winbear**;
- перемикають програму в демонстраційний режим;
- виводять вікно «**О программе»**.

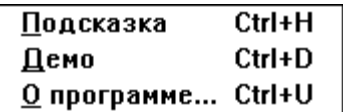

Рисунок 43 – Спливаюче меню **«Подсказка»**

1.1.13.1 Команда **«Содержание подсказки»**

Команда «**Подсказка» → «Содержание»** виводить на екран зміст системи підказки **АРМ Winbear**. Виберіть розділ, який Вас цікавить, і клацніть на ньому лівою кнопкою миші або натисніть клавішу **ENTER**. У дійсності, коли викликають підказку в прикладній програмі, що працює в середовищі **Microsoft Windows**, запускається спеціальна програма, що входить до складу **Windows** (WINHELP.EXE). Вона представляє потужну гіпертекстову програму, що містить різноманітні засоби для добування довідкової інформації. Для того, щоб одержати екранну довідку по роботі із системою підказки використовуйте команду **Help → How to Use Help** меню системи підказки.

# **Прискорювачі**

Кнопка  $\begin{array}{|c|c|c|c|c|} \hline \end{array}$  Клавіатура **CTRL** + **H**.

1.1.14 Команда «**Демо»**

Команда «**Подсказка» → «Демо»** перемикає **АРМ Winbear** у демонстраційний режим. У правій нижній частині екрана з'являється **Діалогове вікно**, показане на рис. 44.

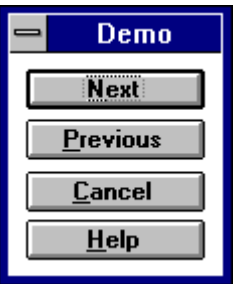

Рисунок 44 – Діалогове вікно, що управляє режимом демонстрації

За допомогою цього **Діалогового вікна** можна виконувати **АРМ Winbear** у покроковому режимі. На кожному кроці або виводиться вікно з інформацією, що пояснює, або виконується одна з команд **АРМ Winbear**. Кнопка «**След»** ініціює виконання наступного кроку, кнопка «**Пред»** повертає на попередній крок. У демонстраційному режимі команди **АРМ Winbear** виконуються автоматично, втручання користувача неможливе. У момент виконання команди **Діалогове вікно**, що управляє демонстрацією і усі його кнопки недоступні. Щоб вийти з режиму демонстрації, необхідно дочекатися завершення виконання команди.

**Прискорювачі** – клавіатура **CTRL** + **D**.

1.1.14.1 Команда «**О программе»**

Команда «**Подсказка» →** «**О программе»** викликає на екран діалогове вікно «**О программе»**. На ньому показані назва і версія програми, а також ліцензійна інформація.

**Прискорювачі** – кнопка **CTRL** + **U**.

1.1.15 Системне меню

**Системне меню** дозволяє взаємодіяти з **Windows**. Воно містить у собі наступні команди (табл. 13, рис. 45).

### Таблиня 13

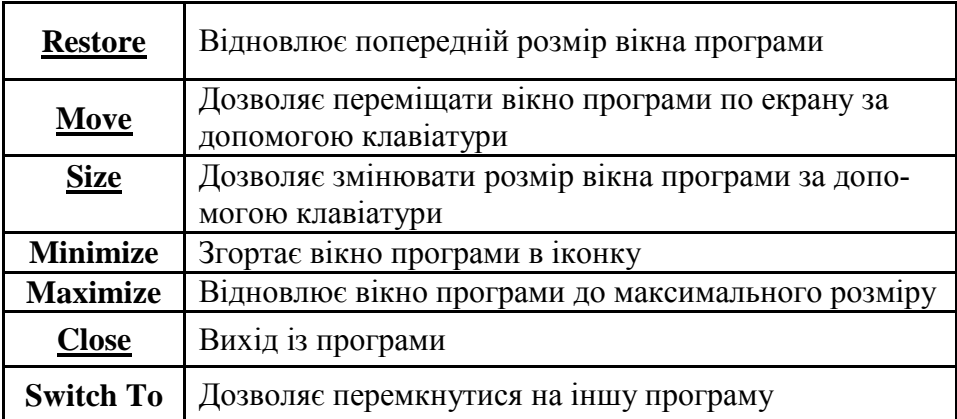

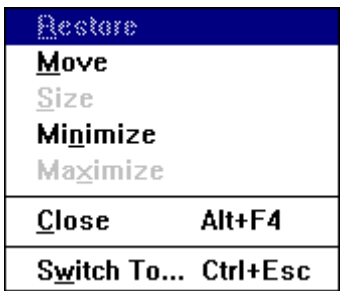

Рисунок 45 – Системне меню **АРМ Winbear**

Для того, щоб відкрити **Системне меню**, використовуйте клавіші **ALT** + **MINUS** (-) або клацніть лівою клавішею миші на кнопці, розташованій в лівому верхньому куті вікна програми.

1.1.16 Інструментальна панель

**Інструментальна панель** являє собою групу піктографічних кнопок, розташовану нижче **Головного меню** (рис. 46). **Інструментальна панель** призначена для прискореного вибору деяких часто використовуваних команд.

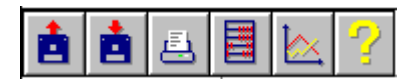

Рисунок 46 – Інструментальна панель **АРМ Winbear**

Кнопки **Інструментальної панелі** ініціюють наступні команди (ліворуч – праворуч):

- **«Файл» → «Загрузить данные»**;
- **«Файл» → «Сохранить данные»**;
- **«Файл» → «Печать»**;
- **«Рассчитать!»**;
- **«Результаты»**;
- **«Подсказка» → «Содержание»**.  $\bullet$

Для виконання команди за допомогою **Інструментального меню** необхідно клацнути лівою кнопкою миші на потрібній кнопці

1.1.17 Акселератори

**Акселератор** являє собою комбінацію, використовувану для прискореного вибору команд. В **APM Winbear** використовуються наступні **Акселератори**.

Таблиця 14

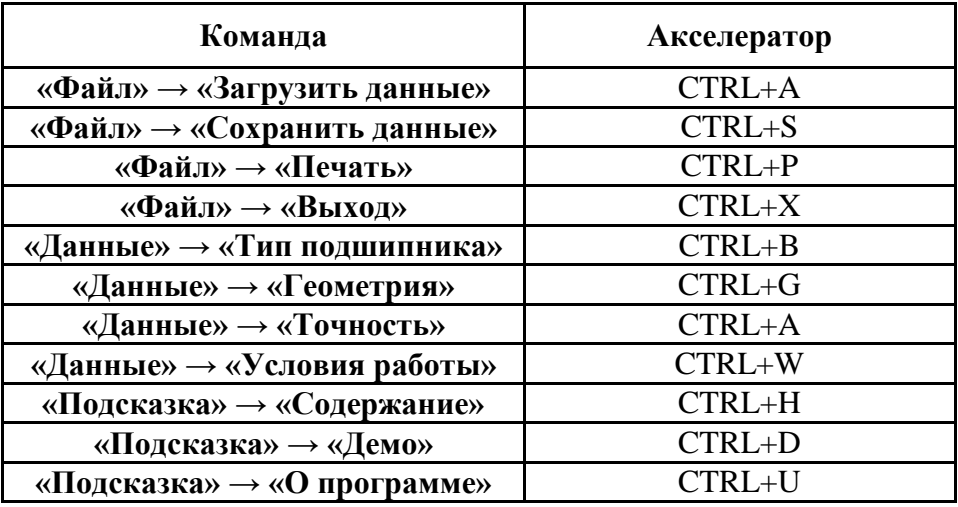

1.2 Теоретичні відомості з розрахунку приводів

1.2.1 Призначення і класифікація приводів

Механічна енергія, що приводить у рух машину, являє собою енергію обертального руху вала двигуна. У якості двигуна частіше усього використовують: електродвигун, двигун

внутрішнього згоряння, турбіну. Передачу механічної енергії від двигуна до виконавчого елемента машини здійснюють за допомогою різноманітних передавальних механізмів (надалі просто передач): зубчастих, черв'ячних, пасових, ланцюгових, фрикційних. Для досягнення необхідних на виконавчому елементі, за умовами роботи, силових і кінематичних параметрів і застосовують передачі.

Сукупність двигуна і передачі називають приводом.

У залежності від принципу дії механічні передачі розділяють на:

- передачі зачепленням (зубчасті, черв'ячні, ланцюгові);

- передачі тертям (фрикційні, пасові).

Передаючи механічну енергію, передачі одночасно можуть виконувати одну або кілька функцій, а саме:

а) зниження (або ж підвищення) частоти обертання від вала двигуна до вала виконавчого елемента;

б) зміна напрямку потоку потужності. Прикладом може служити зубчаста передача заднього моста автомобіля. Вісь обертання вала двигуна більшості автомобілів складає з віссю обертання коліс кут 90°. Для передачі механічної енергії між валами з осями, що перетинаються, застосовують конічну передачу, за допомогою якої крім зміни напрямку потоку потужності звичайно реалізують редуцирування.

в) регулювання частоти обертання веденого вала. Зі зміною частоти обертання змінюють і значення обертаючого моменту: меншій частоті відповідає більший момент. Необхідність у більшому моменті виникає, наприклад, коли автомобіль рушає з місця або рухається на крутому підйомі; для токарного верстата - при зніманні стружки великої товщини. Для регулювання частоти обертання веденого вала застосовують коробки передач і варіатори.

г) перетворення одного виду руху в інший (обертального в поступальний, рівномірного в переривчастий і т. і.);

д) реверсування руху (прямий і зворотний хід);

е) розподіл енергії двигуна між кількома виконавчими елементами машини.

1.2.2 Кінематичні співвідношення в приводах

Важливою характеристикою механічної передачі є її передаточне число U, обумовлене як відношення частот обертання n<sup>1</sup> ведучого і n<sub>2</sub> веденого валів або (без урахування ковзання в контакті) як відношення діаметрів  $d_2$  - веденого і  $d_1$  - ведучого елементів передачі

$$
\mathbf{U}=\mathbf{n}_1/\mathbf{n}_2=\mathbf{d}_2/\mathbf{d}_1.
$$

При цьому U>1. Отже, частота обертання веденого вала менше частоти обертання ведучого вала в передаточне число разів  $n_2 = n_1/U$ .

Співвідношення потужностей і моментів. Потужність Р<sub>2</sub> на веденому валі менше, ніж потужність  $P_1$  на ведучому унаслідок втрат у передачі, оцінюваних коефіцієнтом корисної дії η

$$
P_2 = P_1 \eta.
$$

Обертаючий момент на веденому валі зростає практично в передаточне число разів (відповідно до зменшення частоти його обертання)

$$
T_2 = T_1 \cdot U \cdot \eta.
$$

### 1.2.3 Модуль **APM Windrive**

Модуль **APM Windrive** являє собою інструмент для комплексних розрахунків і проектування привода обертового руху довільної структури. За допомогою **APM Windrive** можна одержати геометричні розміри зубчастих і черв'ячних коліс, а також підходящі розміри підшипників кочення і валів. Процедура обчислень виконується автоматично. При цьому коректування конструкції, залежно від отриманих проміжних результатів, здійснюється в інтерактивному режимі.

Необхідну інформацію для проведення розрахунків і проектування всього різноманіття приводів обертального руху слід задати, використовуючи вбудований «**Редактор завдання довільних кінематичних схем**» (рис. 46). Він організований таким чином, що формування кінематичних схем забезпечується за рахунок використання примітивів, з яких збирається кінематичний ланцюг довільної структури. Цей редактор призначений також для введення вихідних даних, необхідних для виконання проектувальних розрахунків як привода вцілому, так і окремих його елементів.

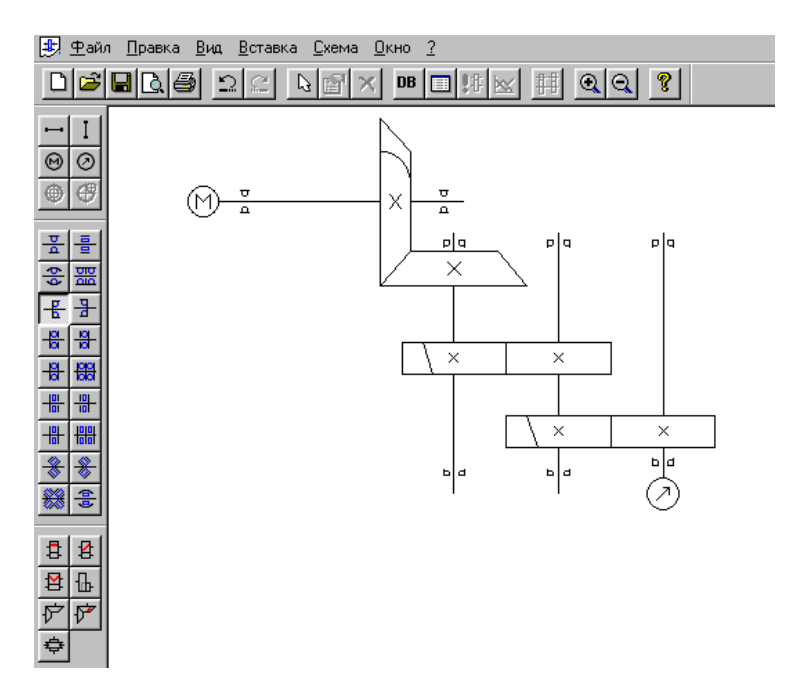

Рисунок 46 - Редактор завдання довільних кінематичних схем

Ці примітиви редактора можна умовно розділити на три групи:

- група підшипників кочення;
- група передач обертового руху;
- група допоміжних елементів кінематичних схем.

Усі кнопки виклику відповідних примітивів мають спливаючі підказки (рис. 47), тому проблеми вибору відповідного примітива не буде.

У групу підшипників кочення включені наступні типи кулькових і роликових підшипників:

- кулькові радіальні;  $\overline{\phantom{0}}$
- кулькові радіальні сферичні;
- кулькові радіально-упорні;
- кулькові упорні;
- роликові радіальні однорядні;
- роликові радіальні дворядні сферичні;  $\equiv$
- роликові радіальноупорні конічні;  $\overline{\phantom{0}}$
- роликові упорні.  $-$

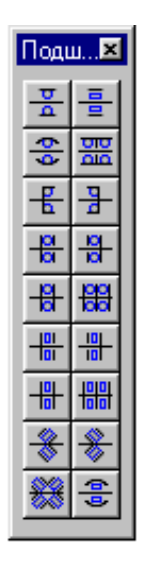

# Рисунок 47 – Спливаюча підказка «**Типи кулькових і роликових підшипників**»

У групу передач (рис. 48) віднесені передачі обертання наступних типів:

- циліндричні прямозубі зовнішнього зачеплення;
- циліндричні з косим зубом зовнішнього зачеплення;
- шевронні передачі;
- циліндричні передачі прямозубі внутрішнього зачеплення;
- конічні із прямим зубом;
- конічні із круговим зубом;
- черв'ячні. $-$

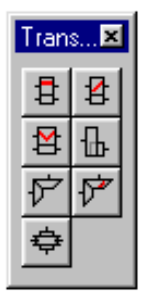

Рисунок 48 – Спливаюча підказка «**Група передач**»

Група допоміжних елементів кінематичних схем (рис. 49) включає наступні елементи:

- вали вертикальні і горизонтальні (таке формулювання відбиває їхнє розташування на екрані монітора);
- точки входу і виходу кінематичного ланцюга;
- елементи визначення співвісних і неспіввісних схем.

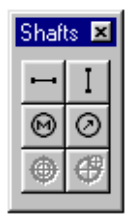

# Рисунок 49 – Спливаюча підказка «**Допоміжні елементи кінематичних схем**»

Крім панелей інструментів примітивів, використовуваних для завдання кінематичних схем привода, у редакторі використовується також «**Стандартна інструментальна панель**» (рис. 50).

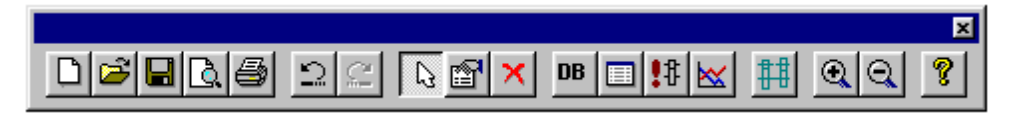

Рисунок 50 – Спливаюча підказка «**Стандартна інструментальна панель**»

# **Кнопки цієї панелі (ліворуч, праворуч) призначені для:**

- створення нової розрахункової схеми;  $\Box$
- відкриття збереженого документа;
- збереження створеного файлу розрахунків; **Н**

попереднього перегляду кінематичної схеми привода перед друком; <u>| д</u>

друку кінематичної схеми привода, а також вихідних даних, розрахунків і проміжних результатів розбивки по щаблях.

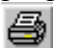

### **Далі випливають:**

- кнопки скасування і повторення останньої операції; <u> $\Omega$ </u>
- виділення елемента кінематичної схеми для його редагування і перегляду результатів розрахунків;
- перегляду параметрів (вихідних даних для зубчастої передачі, конфігурації вала або типу і параметрів підібраного підшипника кочення) обраного елемента схеми, які використовуються при розрахунках;

видалення попередньо позначеного елемента кінематичної схеми.

### **Крім того використовуються:**

- кнопка вибору типу стандарту з бази даних;
- кнопка виклику вікна завдання вихідних даних (рисунок 6);

кнопка «запуск на розрахунки»;

- кнопка виводу вікна перегляду результатів розрахунків обраного елемента кінематичної схеми;  $\mathbb{X}$
- кнопка виводу вікна завдання і редагування параметрів розбивки параметрів кінематичної схеми;
- кнопка збільшення і зменшення показу робочого поля;

кнопка виклику допомоги і відомостей про програму.

У якості інструментів для розрахунків і проектування привода використовуються такі модулі Системи **APM Winmachine**, як: **APM Wintrans, APM Winshaft, APM Winbear, APM Data, APM Graph.** При цьому, у повному обсязі, можна використовувати можливості перерахованих вище модулів. Модуль **APM Drive** являє собою об'єднуючий модуль, який готує вихідні дані для функціонування і послідовного запуску кожного з перерахованих вище модулів (рис. 51, 52). Із цієї причини робота модуля **APM Drive** виявляється неможливою, якщо при установці Системи **APM Winmachine** не виявляється хоча б одного з перерахованих модулів.

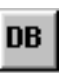

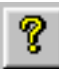

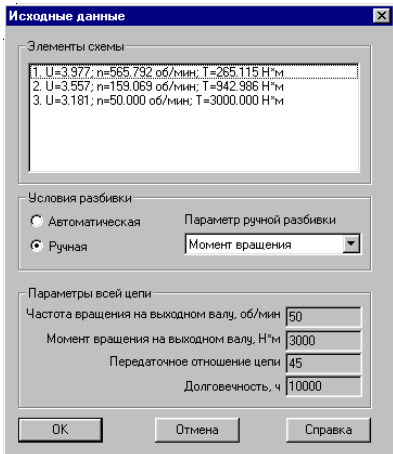

## Рисунок 51 – Вікно завдання вихідних даних

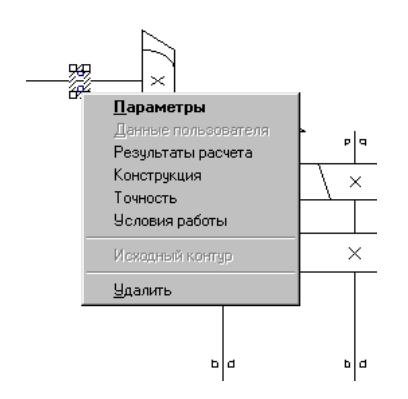

Рисунок 52 – Вікно вибору вихідних параметрів привода

Для завдання вихідних даних для розрахунків параметрів ланцюга необхідно викликати вікно «**Початкові дані**» (рис. 53).

Виклик проводиться натисканням відповідної кнопки.

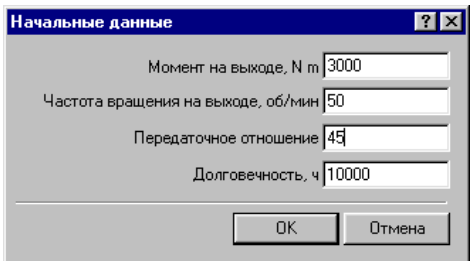

Рисунок 53 – Вікно «**Початкові дані**»

## **У цьому режимі вводяться:**

- момент на виході ланцюга;
- частота обертання вихідного вала;
- передаточне відношення кінематичного ланцюга;
- необхідний час роботи проектованого привода.

Після введення вихідних даних для розрахунків можна проконтролювати або відредагувати параметри розбивки загальних вихідних даних по ступенях. Для цього при натисканні кнопки пе-

регляду результатів розбивки, <u>ти</u> з'являється вікно (рис. 54), у якому програма розбила загальне передаточне відношення привода по щаблях, а також визначила числа обертів і крутні моменти на кожному із щаблів.

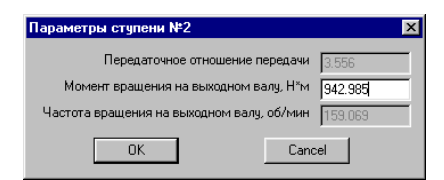

Рисунок 54 – Вікно параметрів ступені

Для ручної розбивки цих параметрів, слід перейти в ручний режим розбивки, далі вибрати один з параметрів, який Ви прагнете задати вручну, і зробити подвійний клік лівою кнопкою миші по ньому. З'являється «**Вікно редагування**» цього параметра на обраному щаблі.

Після закінчення розрахунків, для перегляду результатів розрахунків, слід виділити який-небудь елемент, що цікавить, схеми, і потім натисканням кнопки «**Параметри**» або «**Результати розрахунків**» можна переглянути або вихідні дані для розрахунків відповідної зубчастої або черв'ячної передачі, або розрахункову модель вала, або тип і геометричні параметри підібраного підшипника з бази даних.

Цю ж процедуру можна виконати, якщо клацнути правою кнопкою миші на виділеному елементі привода. У цьому випадку з'являється динамічне меню, у якому натисканням лівої кнопки миші можна вибрати відповідний пункт.

Для перегляду результатів розрахунків модуль **Windrive** викликає відповідні модулі розрахунків передач (**Wintrans**), валів (**Winshaft**) або підшипників кочення (**Winbear**) і виводить отримані результати розрахунків по обраному елементу привода у форматі відповідного модуля.

У результаті розрахунків модуль здійснює розрахунок зубчастих передач, підбирає і створює конструкцію вала, підбирає підшипники з бази даних. Отримані дані розрахунків можуть уважатися попередніми і на будь-якому етапі будь-який елемент привода може бути скоректований, і заново проведені розрахунки. При цьому, усі внесені зміни в окремі елементи привода будуть враховані в наступних розрахунках. Зміни в якому-небудь елементі конструкції проводяться відповідно до правил редагування, прийнятих у відповідному модулі і описаних у відповідних розділах інструкції для експлуатації цих модулів.

У процесі розрахунків можливий випадок, коли розрахований і згенерований модулем **Winshaft** діаметр вала в місці посадки під підшипник виражається таким нестандартним числом, під який у базі даних немає відповідного підшипника. У цьому випадку при перегляді параметрів розрахунків відповідних підшипників у вікні «**Параметри**» модуль **Windrive** проставляє нулі і не вказує обраний номер підшипника. Природно, й у вікні результатів розрахунків таких підшипників також будуть проставлені нулі. У цьому випадку слід змінити діаметр відповідних елементів вала до більших стандартних значень, для яких існують підшипники, і знову запустити модуль **Windrive** на розрахунки.

Слід нагадати, що за результатами розрахунків локальних програм **APM Wintrans**, **APM Winshaft** можна накреслити елементи передач і вали, оформлені у вигляді робочого креслення деталей. Розраховані по програмі **Winbear** підшипники кочення можна накреслити, використовуючи базу даних. Інструментальним середовищем для створення креслення і його наступного редагування є графічний редактор **APM Graph**, який є складовою частиною **APM Winmachine** і який призначений для підготовки й перегляду графічної інформації всіх без винятку модулів.

Уцілому програма завершує роботу кресленням привода, зібраного з його елементів.

Можна нагадати, що ціль будь-якого проектування полягає в тому, щоб створити рівноміцну і легку конструкцію, що, для даного об'єкта, може бути досягнуте зміною розбивки передаточних чисел елементів або зміною коефіцієнта ширини коліс, або вибором відповідного матеріалу і термообробки. Усі операції редагування і модифікації виконуються в інтерактивному режимі. Для виконання такого аналізу на друк виводяться такі величини як повна вага елементів привода і займаний цією конструкцією обсяг.

### **ЛАБОРАТОРНА РОБОТА № 1**

**Тема:** Визначення параметрів підшипників

**Час:** 4 год.

Мета: Виконати розрахунки підшипників кочення: переміщення в підшипниках кочення; найбільші контактні напруги; довговічність; сили, що діють на тіла кочення; моменти тертя; втрати потужності; тепловиділення в підшипнику.

1 ВКАЗІВКИ З ПІДГОТОВКИ ДО РОБОТИ

1.1 Завдання для вхідного контролю:

### *Знати:*

- класифікацію підшипників;

- критерії працездатності підшипників;

- загальні принципи та конкретні методики розрахунку підшипників кочення.

# *Вміти:*

- виконувати розрахунки підшипників кочення, користуючись довідковою літературою, стандартами, іншими нормативними документами;

- вибирати відповідні типи підшипників і раціонально їх використовувати;

- підбирати довідкову літературу, стандарти, а також прототипи конструкцій підшипникових вузлів при проектуванні;

- конструювати підшипникові вузли відповідно до технічного завдання;

- ураховувати при конструюванні вимоги щодо міцності, надійності, технологічності, економічності, стандартизації і уніфікації, охорони праці, промислової естетики;

- проводити розрахунки в системі «APM WinMachine»;

- будувати 3D моделі в графічному пакеті «КОМПАС-3D»;

- користуватись «Довідником конструктора».
## 2 ВКАЗІВКИ ДО ВИКОНАННЯ РОБОТИ

2.1 Програма роботи:

- видача індивідуального завдання, ознайомлення з основними вимогами до об'єму, змісту, оформлення завдання;

- видача методичної літератури, ознайомлення з її особливостями, порядком користування довідковими даними;

- визначення:

- переміщення в підшипниках кочення;

- найбільших контактних напруг;

- довговічності;
- сил, що діють на тіла кочення;
- моментів тертя;

- втрат потужності;

- тепловиділення в підшипнику;

- аналіз кінцевих результатів проведеного розрахунку;

- підведення підсумків заняття, видача завдання на самостійну роботу.

### 2.2 Контрольні питання

2.2.1 Класифікація підшипників по виду навантажень?

- 2.2.2 Класифікація підшипників по формі тіл кочення?
- 2.2.3 Класифікація підшипників по типу?

2.2.4 Конструкція підшипників кочення?

2.2.5 Система умовних позначень підшипників кочення?

2.2.6 Класи точності підшипників?

2.2.7 Матеріали складових підшипників кочення?

2.2.8 Переваги і недоліки підшипників кочення?

2.2.9 Для навантажень призначені підшипники з витим роликом?

2.2.10 Для яких умов роботи призначені підшипники з бронзовими сепараторами?

2.2.11 Види руйнувань елементів підшипників кочення?

2.2.12 За якими ознаками вибраковують підшипники?

2.2.13 Статична вантажопідйомність?

2.2.14 Динамічна вантажопідйомність?

2.2.15 Приведене навантаження підшипника?

2.3 Оснащення робочого місця:

- персональний комп'ютер типу IBM PC AT;

- програма для розрахунків підшипників АРМ Winbear;

- програма «КОМПАС-3D»;

- програма «Довідник конструктора».

- методичні вказівки по виконанню лабораторної роботи; - вихідні дані;

- принтер.

2.4 Інструкція з охорони праці

2.4.1 Загальні вимоги

До роботи допускаються студенти, які пройшли інструктаж з техніки безпеки, що зареєстровано у відповідному журналі.

2.4.2 При підготовці до лабораторної роботи:

- до початку лабораторної роботи кожен студент зобов'язаний ознайомитися з правилами безпеки при виконанні роботи;

- не починати виконання лабораторної роботи без відповідного розпорядження викладача або лаборанта.

2.4.3 Під час виконання роботи:

- не тримати на робочому місці сторонні предмети;

- не пересуватися, без потреби, по лабораторії;

- не застосовувати обладнання не за призначенням;

- при використанні принтера слідкувати за тим, щоб додержувалися вимоги до їх експлуатації;

- не скупчуватись навколо робочого місця, дбати про вільні проходи до аптечки та інвентарю пожежогасіння;

2.4.4 Після закінчення лабораторної роботи:

- відключити обладнання від електромережі;

- здати робоче місце лаборанту або викладачу.

2.4.5 У разі виникнення пожежі необхідно негайно проінформувати викладача або лаборанта, подзвонити по номеру 101.

2.5 Вказівки по виконанню роботи

2.5.1 Ознайомитися з індивідуальним завданням, основними вимогами до об'єму, змісту, оформлення звіту.

2.5.2 Отримати методичну літературу, ознайомитися з її особливостями, порядком користування довідковими даними.

2.5.3 Визначити:

2.5.3.1 Переміщення в підшипниках кочення.

2.5.3.2 Найбільші контактні напруги.

2.5.3.3 Довговічність.

2.5.3.4 Сили, що діють на тіла кочення.

2.5.3.5 Моменти тертя.

2.5.3.6 Втрати потужності.

2.5.3.7 Тепловиділення в підшипнику.

2.5.4 Проаналізувати кінцеві результати проведених розрахунків.

2.5.5 Роздрукувати результати розрахунків.

2.5.6 Зробити висновки.

2.5.7 Відповісти на контрольні запитання.

2.5.8 Захистити звіт з лабораторної роботи.

2.5.9 Отримати завдання на самостійну роботу.

### 3 ЗВІТНІСТЬ ПО РОБОТІ

 Звіт з лабораторної роботи оформлюється у вигляді роздрукованих результатів розрахунків.

#### **ЛАБОРАТОРНА РОБОТА № 2**

**Тема:** Визначення параметрів привода обертального руху

**Час:** 2 год.

Мета: Вивчити конструкції приводів обертального руху. Виконати розрахунки, що характеризують геометрію та кінематику приводів обертального руху. Проаналізувати результати. Скласти робоче креслення або 3D модель привода обертального руху.

1 ВКАЗІВКИ З ПІДГОТОВКИ ДО РОБОТИ

1.1 Завдання для вхідного контролю:

### *Знати:*

- класифікацію приводів обертального руху;

- критерії працездатності приводів обертального руху;

- загальні принципи та конкретні методики розрахунку і конструювання приводів обертального руху.

## *Вміти:*

- виконувати розрахунки приводів обертального руху, користуючись довідковою літературою, стандартами, іншими нормативними документами;

- підбирати довідкову літературу, стандарти, а також прототипи конструкцій при проектуванні;

- вибирати відповідні матеріали для виготовлення деталей приводів і раціонально їх використовувати;

- конструювати приводи обертального руху відповідно до технічного завдання;

- ураховувати при конструюванні вимоги щодо міцності, надійності, технологічності, економічності, стандартизації і уніфікації, охорони праці, промислової естетики;

- проводити розрахунки в системі «APM Windrive»;

- будувати 3D моделі в графічному пакеті «КОМПАС-3D»;

- користуватись «Довідником конструктора».

## **2 ВКАЗІВКИ ДО ВИКОНАННЯ РОБОТИ**

2.1 Програма роботи:

- видача індивідуального завдання, ознайомлення з основними вимогами до об'єму, змісту, оформлення завдання;

- видача методичної літератури, ознайомлення з її особливостями, порядком користування довідковими даними;

- визначення:

- геометричних розмірів зубчастих і черв'ячних коліс;

- розмірів підшипників кочення;

- розмірів валів;

- аналіз кінцевих результатів проведеного розрахунку, побудова креслення або 3D моделі привода обертального руху;

- підведення підсумків заняття, видача завдання на самостійну роботу.

2.2 Контрольні питання

2.2.1 Поняття машини-двигуна, машини-знаряддя, узгодження їх швидкісних та силових параметрів.

2.2.2 Механічний привод, його призначення, область застосування.

2.2.3 Основні кінематичні та силові параметри, що характеризують привод, співвідношення між ними, формули визначення.

2.2.4 Поняття механічної передачі, її основні та додаткові функції.

2.2.5 Загальні характеристики механічних передач: передаточне відношення, коефіцієнт корисної дії.

2.2.6 Класифікація основних видів механічних передач, доцільність використання тієї чи іншої передачі у різних ступенях привода.

2.2.7 Загальне передаточне відношення механічного привода, критерії раціонального розподілу його між різними ступенями привода.

2.2.8 Типи двигунів, що застосовуються для механічних приводів, зокрема, електричні трифазні асинхронні, їх характеристики, критерії та порядок вибору.

2.2.9 Основні критерії визначення доцільності остаточного вибору показників елементів механічного привода.

2.3 Оснащення робочого місця:

- персональний комп'ютер типу **IBM PC AT**;

- програма для розрахунків і проектування валів і осей **АРМ Windrive**;

- спеціалізований графічний **Редактор валів**;

- програма **«КОМПАС-3D»**;

- програма **«Довідник конструктора»**.

- методичні вказівки по виконанню лабораторної роботи;

- вихідні дані;

- 2D принтер;

- 3D принтер.

2.4 Інструкція з охорони праці

2.4.1 Загальні вимоги

До роботи допускаються студенти, які пройшли інструктаж з техніки безпеки, що зареєстровано у відповідному журналі.

2.4.2 При підготовці до лабораторної роботи:

- до початку лабораторної роботи кожен студент зобов'язаний ознайомитися з правилами безпеки при виконанні роботи;

- не починати виконання лабораторної роботи без відповідного розпорядження викладача або лаборанта.

2.4.3 Під час виконання роботи:

- не тримати на робочому місці сторонні предмети;

- не пересуватися, без потреби, по лабораторії;

- не застосовувати обладнання не за призначенням;

- при використанні 2D і 3D принтерів слідкувати за тим, щоб додержувалися вимоги до їх експлуатації;

- не скупчуватись навколо робочого місця, дбати про вільні проходи до аптечки та інвентарю пожежогасіння;

2.4.4 Після закінчення лабораторної роботи:

- відключити обладнання від електромережі;

- здати робоче місце лаборанту або викладачу.

2.4.5 У разі виникнення пожежі необхідно негайно проінформувати викладача або лаборанта, подзвонити по номеру 101.

2.5 Вказівки по виконанню роботи

2.5.1 Ознайомитися з індивідуальним завданням, основними вимогами до об'єму, змісту, оформлення звіту.

2.5.2 Отримати методичну літературу, ознайомитися з її особливостями, порядком користування довідковими даними.

2.5.3 Визначити:

2.5.3.1 Геометричні розміри зубчастих (черв'ячних) коліс.

2.5.3.2 Розміри підшипників кочення.

2.5.3.3 Розміри валів.

2.5.4 Проаналізувати кінцеві результати проведених розрахунків.

2.5.5 Побудувати креслення або 3D модель привода.

2.5.6 Зробити висновки.

2.5.7 Відповісти на контрольні запитання.

2.5.8 Захистити звіт з лабораторної роботи.

2.5.9 Отримати завдання на самостійну роботу.

### 3 ЗВІТНІСТЬ ПО РОБОТІ

Звіт з лабораторної роботи оформлюється у вигляді креслення або 3D моделі привода (за завданням).

### ЗАВДАННЯ ДЛЯ КОНТРОЛЬНОЇ РОБОТИ

#### **Задача 1**

Виконати розрахунок підшипника № \_\_\_\_\_\_\_. Вихідні дані для розрахунку:

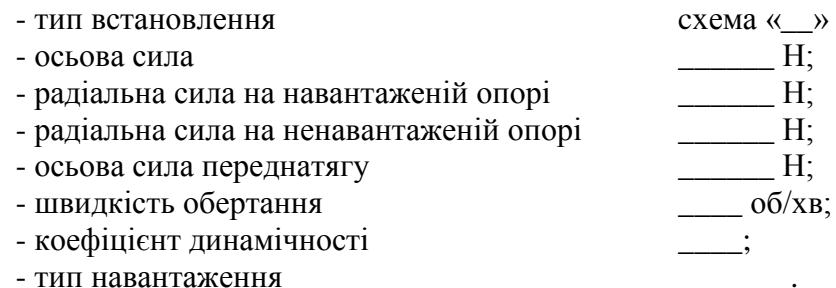

Визначити оптимальне значення осьової сили переднатягу (значення, при якому довговічність підшипника буде найбільша) для цього підшипника та умов роботи.

#### **Задача 2**

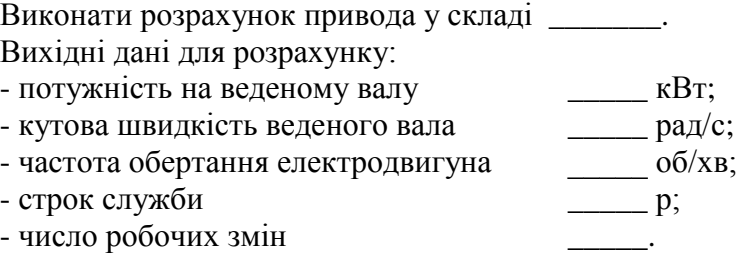

#### ЛІТЕРАТУРА

1 Шелофаст В.В. Основы проектирования машин / В.В. Шелофаст, Т.Б. Чугунова. – 2-е изд. перераб. и дополнен. – М.: Изд-во АРМ, 2005. – 457 с.

2 Шелофаст В.В. Основы проектирования машин. Примеры решения задач / В.В. Шелофаст, Т.Б. Чугунова. – М.: Изд-во АРМ,  $2004. - 345$  c.

3 [http://www.apm.ru.](http://www.apm.ru/)

4 http://kompas.ru/read.

5 Компас-3D V8: Руководство пользователя/ Том 3: Изд-во Аскон, 2005. – 316 с.

*Методичне видання*

# **О. С. Ковязін** *к.т.н., доцент*

# **КОМП'ЮТЕРНІ ДОСЛІДЖЕННЯ МЕХАНІЧНИХ СИСТЕМ**

# **Методичні вказівки до самостійної роботи, лабораторних і контрольних робіт**

*для студентів ЗДІА спеціальності 133 «Галузеве машинобудування»*

Підписано до друку 26.05.2017р. Формат 60х84 1/32. Папір офсетний. Умовн. друк. арк. 4,4. Наклад 1 прим. Внутрішній договір № 87/17

Запорізька державна інженерна академія Свідоцтво про внесення до Державного реєстру суб'єктів видавничої справи ДК № 2958 від 03.09.2007 р.

> Віддруковано друкарнею Запорізької державної інженерної академії з оригінал-макету авторів

69006, м. Запоріжжя, пр. Соборний, 226 ЗДІА